## **Основы**

## **объектно-ориентированного визуального программирования Visual Basic (VB)**

- 1. Ведение. Этапы разработки проекта
- 2. Классы объектов. Семейство объектов
- 3. Свойства объектов
- 4. Методы объектов
- 5. События
- 6. Графический интерфейс
- 7. Событийные процедуры
- 8. Цвет объектов
- 9. Тип, имя и значение переменной. Присваивание
- 0. Арифметические, строковые и логические выражения.
- 1. Функции Функции VB
	- ❑ Функции преобразования типов
	- ❑ Математические функции
	- ❑ Строковые функции
	- ❑ Функции ввода/вывода
	- ❑ Функции даты и времени
- 12. Алгоритмическая структура «ветвление»
- 13. Алгоритмическая структура «выбор»
- 14. Алгоритмическая структура «цикл»
	- ❑цикл со счетчиком
	- ❑цикл с предусловием
	- ❑цикл с постусловием
- 15. Графические возможности языка 15. Графические возможности языка VB
- 16. Общие процедуры. Область видимости процедур
- 17. Массивы. Типы и объявление массивов
	- Заполнение массива
	- Поиск в массивах
	- Сортировка массива
	- Двумерные массивы и вложенные циклы
- 18. Решение логических задач
- **Visual Basic система программирования** т. к. позволяет кодировать алгоритмы на этом языке и **среда проектирования** т.к. позволяет осуществлять визуальное конструирование графического интерфейса.
- Результатом процесса программирования и проектирования является **проект (Project)**, который объединяет в себе **программный код** и **графический интерфейс**.
- VB содержит **программу-транслятор**, поэтому проекты могут выполнятся в системе программирования, а также м.б.
- преобразованы в **приложения**, выполняемые в ОС Windows.

# **Этапы разработки проекта:**

- 1. Создание графического интерфейса проекта
- 2. Установка значений свойств объектов графического интерфейса
- 3. Создание и редактирование программного кода
- 4. Сохранение проекта

**Программный объект** – основная единица в объектно-ориентированном программировании.

- **Программные объекты имеют**
- **имя** *(существительные. Что?)*
- **обладают свойствами** *(прилагательные. Какой?),*
- **могут использовать методы** *(глаголы. Что делает?)* **и**

**реагируют на события.**

**Классы объектов** являются «шаблонами», определяющими наборы *свойств, методов и событий.* По шаблонам создаются объекты. Основными классами объектов являются объекты, реализующие графический интерфейс.

**Пример.** В MS Word существует класс объектов **«документ» (Document)**, который обладает определенными наборами:

*свойств: имя* **(Name),** *полное имя*(**FullName**) и т.д.

*методов: открыть документ* (**Open**), *напечатать документ* (**PrintOu**t), *сохранить документ* (**Save**) и т.д.

*событий: открытие документа* (**Document\_New**), *закрытие документа* (**Document\_Close**) и т.д.

Объект, созданный по «шаблону» класса объектов, является **экземпляром класса** и наследует весь набор свойств, методов и событий данного класса. Каждый экземпляр класса объектов имеет уникальное для данного класса имя.

## **Document (Проба.txt)**

Различные экземпляры класса обладают одинаковым набором свойств, но **значения** свойств у них могут отличаться.

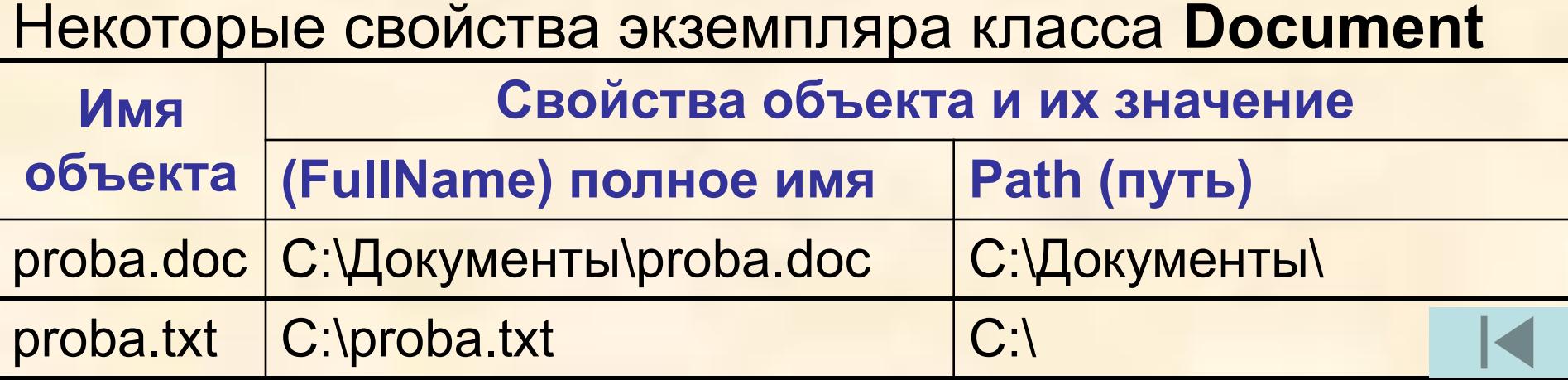

**Основой для создания графического интерфейса является объект «форма».** На основании *класса объектов* **Form** можно создавать *экземпляры объектов* «форма», которые получат имена **Form1, Form2, Form3** и т.д.

**Семейство объектов** представляет собой объект, содержащий несколько объектов, экземпляров одного класса.

**Пример**.

1. Все открытые в текущий момент в приложении Word документы образуют семейство, которое обозначается: **Documents().** Обращение к объекту, входящему в семейство, производится по имени или индексу.

**Documents(«Проба.doc»).**

**2.** Все символы, входящие в **выделенный фрагмент документа** (**объект Selection**) входят в **семейство Characters().** Обращение к символу производится по его индексу **Characters(7).** 

**Свойства объектов (Properties)**

#### **Объект.Свойство = ЗначениеСвойства**

**Selection.Characters(1).Bold = True** в выделенном фрагменте текста (объект Selection) для первого символа ( объект Characters(1)) установлено начертание полужирный (свойство Bold).

С помощью конструкции **With … End With** можно задавать сразу несколько свойств объекта:

**With Объект**

**.Свойство1 = ЗначениеСвойства1**

**.Свойство2 = ЗначениеСвойства2**

**.Свойство3 = ЗначениеСвойства3**

**End With**

**Пример. For I=1 To 10 With Selection.Characters(I) .Bold = True .Italic = True End With Next I**

Придать выделенному фрагменту текста из 10 символов начертание «*полужирный курсив»*

**Методы объектов (Methods).** Для того чтобы объект выполнил какую-либо операцию, необходимо применить метод, которым он обладает. Многие методы имеют аргументы, которые позволяют задать параметры выполняемых действий.

### **Обращение к методу объекта:**

#### **Объект.Метод арг1:=значение, арг2:=значение**

**Пример. 1**. Сохранение на диске открытого в приложении Word документа реализуется методом Save без аргументов: **Documents("Проба.doc").Save**

**2.** Открытие документа Проба.doc:

**Documents().Open FileName:="C:\Документы\ Проба.doc**

- **3.** Печать 3-х первых страниц документа **Проба.doc:**
- **Documents("Проба.doc").PrintOut**
- **Range:=wdPrintFromTo, From:="1", To:="3"**

**События (Events)** – **действие, распознаваемое объектом**. Событие может создаваться пользователем (щелчок мышью или нажатие клавиши) или быть результатом воздействия других программных объектов. В качестве реакции на события вызывается определенная процедура, которая может изменять значения свойств объекта, вызывать его методы и т.д.

### **Пример.**

- 1. Объект **Document (***Документ***)** *реагирует на события* **Open (О***ткрытие), New (Создание), Close (Закрытие).*
- *2. Объект* **Selection (***Выделенный фрагмент документа***)** реагирует на события **Cut (***Вырезка***), Copy (***Копирование***), Paste (***Вставка***), Delete (***Удаление***)** и т.д.

**Графический интерфейс** проекта представляет собой **форму**, на которой размещены **управляющие элементы**. **Форма** – объект, представляющий собой окно на экране. **Управляющие элементы** – объекты, являющиеся элементами графического интерфейса приложения и реагирующие на события, произведенные пользователем или программными объектами.

*Форма и управляющие элементы обладают определенными наборами свойств, методов и событий.*

Визуальное проектирование графического интерфейса состоит в том, что на форму с помощью мыши перемещаются и «рисуются» управляющие элементы.

**Классы управляющих элементов (Controls): Для ввода/вывода данных:** *Текстовые поля (***TextBox***), метки (***Label***), списки (***ListBo***x).*

**Для вывода графики** *Графические окна* **(PictureBox***).*

**Для организации диалога** *командные кнопки (***CommandButton)***, переключатели* **(OptionsButton).** **Некоторые классы объектов, их свойства, методы и события**

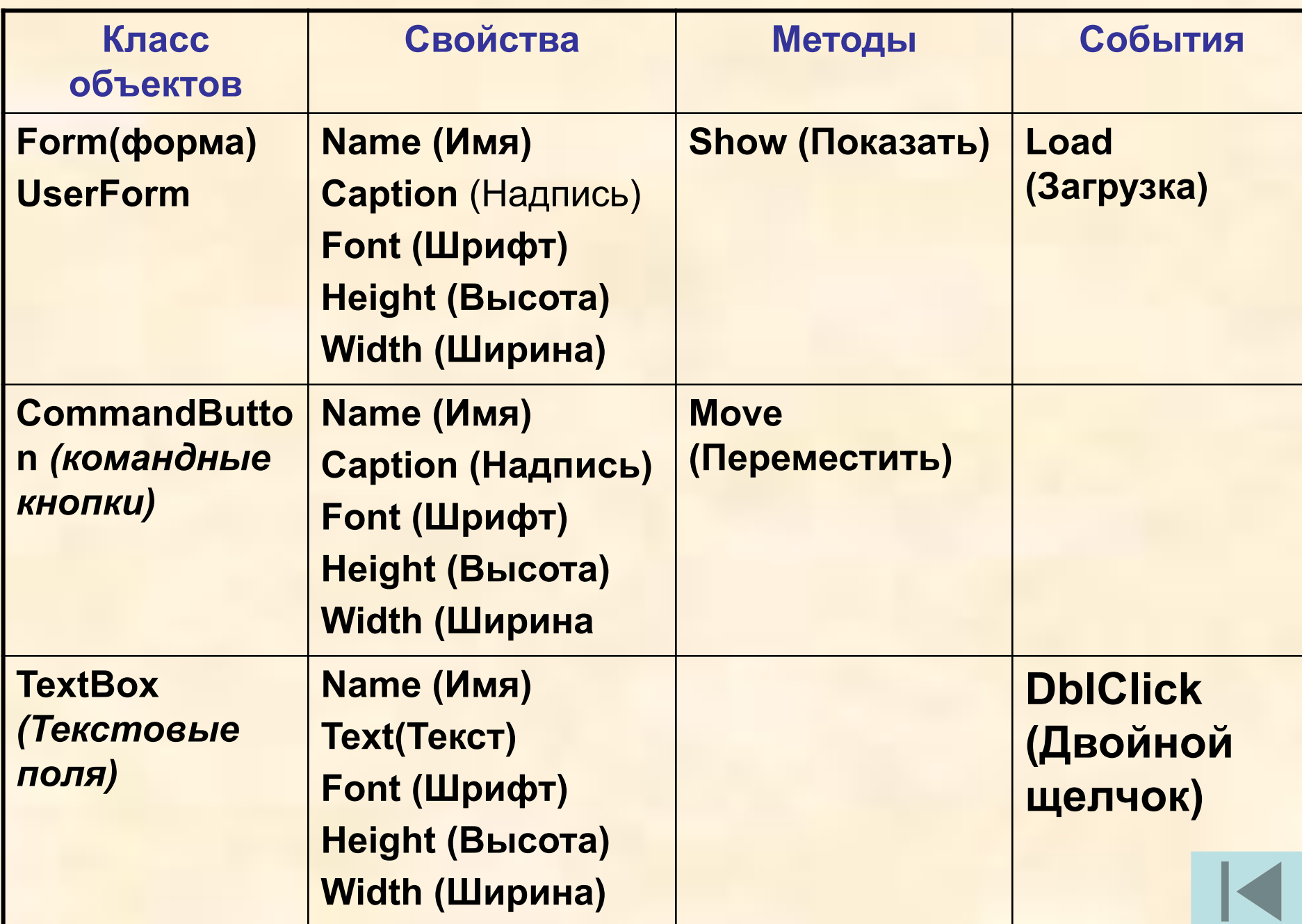

**Событийные процедуры.** Для каждого объекта можно запрограммировать отклик (событийную процедуру) – реакцию объекта на произошедшее событие, например:

- **Click** *(*щелчок по объекту мышью),
- **Resize** (изменение размера объекта),
- **Load** (загрузка объекта) и т.д.

**Событийная процедура** – подпрограмма, которая начинает выполняться после реализации определенного события.

Каждая процедура – отдельный программный модуль реализующий определенный алгоритм.

- **Private Sub Объект(1)\_Событие()**
- **Объект(2).Свойство=ЗначениеСвойства**
- **Объете(3).Метод арг1:=знач, арг2:=знач**

**….**

**End Sub**

**Выравнивание формы с использованием событийной процедуры и метода Move.** Выравнивание формы по центру экрана монитора можно производить автоматически при запуске проекта. В этот момент производится загрузка формы и активируется событие **Form\_Load(). Объект Screen** (экран монитора) обладает **свойствами Screen.Width (ширина экрана)** и **Screen.Height (высота экрана**). **Форма frm1** также обладает **свойствам**и **frm1.Width и frm1.Height**.

**Форма будет размещаться в центре экрана, если: left** (левая координата верхнего левого угла формы) будет равна: **(Screen.Width – frm1.Width)/2 top** ( верхняя координата верхнего левого угла формы) будет равна:

**(Screen.Height – frm1.Height)/2** 

**Для перемещения объектов в определенное место используется метод Move.** 

**Формат метода: object.Move left,top**

**Код событийной процедуры выравнивания формы по центру экрана монитора**:

**Private Sub Form Load()** frm1.Move(Screen.Width – frm1.Width)/2, (Screen.Height – frm1.Height)/2 **End Sub**

**Задание 4.7. Создать проект «Вывод сообщения», в котором на форму выводится текстовое сообщение «Первое задание выполнено!» с помощью метки и текстового поля. Выход из программы щелчком по** *Exit.*

### **Private Sub Form\_Load()**

frm1.Move (Screen.Width - frm1.Width) / 2, (Screen.Height frm1.Height) / 2 **End Sub Private Sub cmd1\_Click() End End Sub**

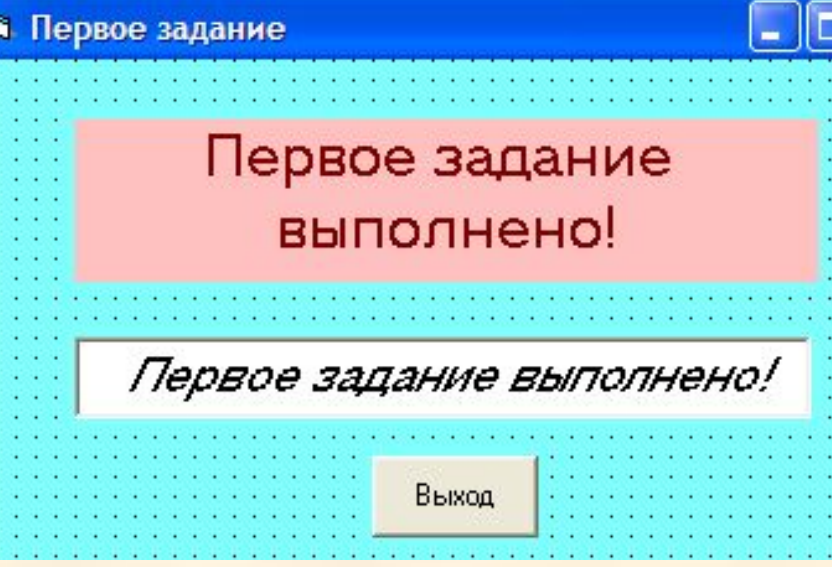

**Задание 4.8 Создать проект «Вывод сообщений», в котором каждый из двух различных вариантов текста выводится в текстовое поле TextBox щелчком по одной из двух кнопок . Выход из программы щелчком на третьей кнопке.**

## **Private Sub Cmd1\_Click()**

Txt1.Text = «Первое сообщение" **End Sub**

### **Private Sub Cmd2\_Click()** Txt1.Text = «Второе сообщение" **End Sub**

**Private Sub Cmd3\_Click()** End **End Sub**

## **Private Sub Form\_Load()**

Frm1.Move (Screen.Width - Frm1.Width) / 2, (Screen.Height - Frm1.Height) / 2 **End Sub**

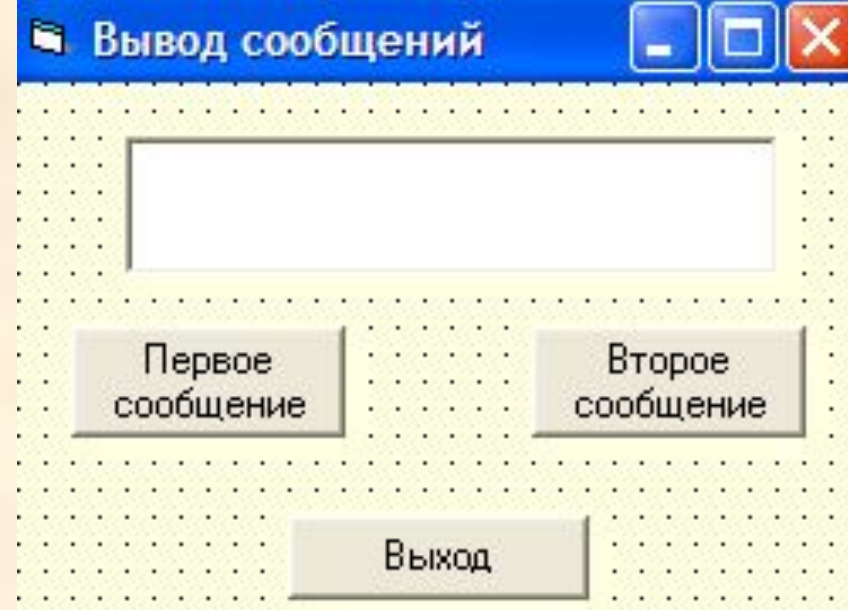

## **Задание 4.9. «Печать по форме» Private Sub cmd1\_Click() With Font** .Name = "Times New Roman"

- $Size = 18$
- .Italic = True

## **End With**

frm1.ForeColor = QBColor(12) frm1.Print "Times New Roman, 18, курсив, красный"

## **With Font**

- .Name = "Arial"
- $Size = 14$
- .Italic = False
- .Underline = True

## **End With**

- frm1.ForeColor = QBColor(9)
- frm1.Print "Arial, 14, подчеркнутый, синий"

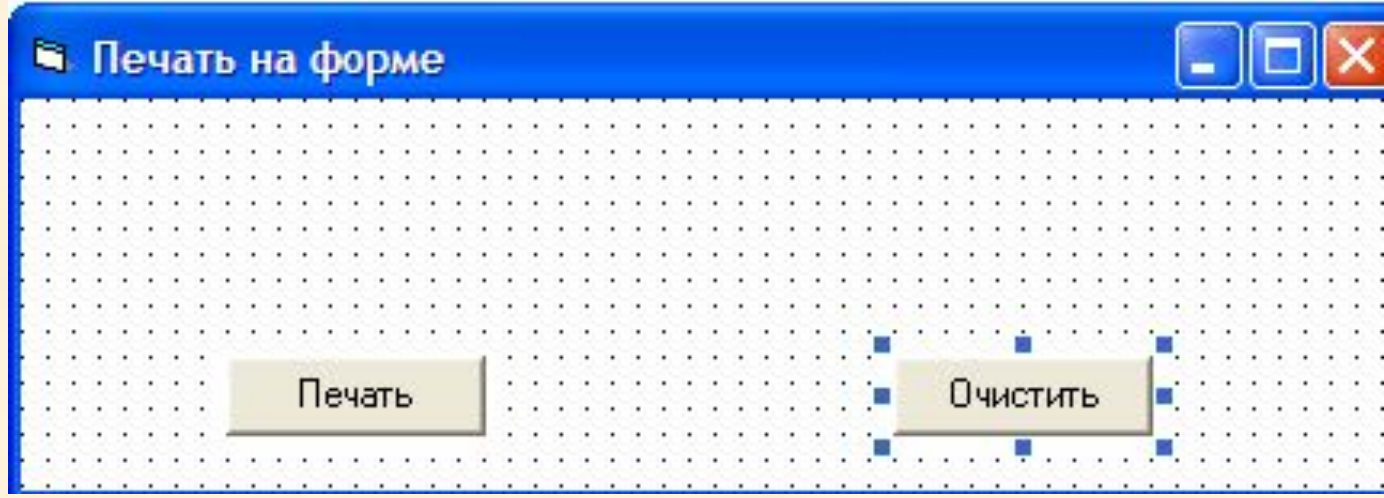

### **With Font** .Name = "Courier New"  $Size = 12$ .Bold = True .Underline = False **End With** frm1.ForeColor = QBColor(2) frm1.Print "Courier New, 12, полужирный, зеленый" **End Sub Private Sub cmd2\_Click()** frm1.Cls **End Sub**

### **Тип, имя и значение переменной**

- Переменные используются для хранения и обработки данных в программах.
- **Переменная** представлена **именем** и служит для обращения к данным определенного **типа**, конкретные **значения** которых хранятся в ячейках оперативной памяти.
- **Имя переменной (идентификатор**) состоит из лат. и рус. Букв, начинается с буквы и не должно включать знак «.». Длина имени ≤ 255 символов.
- **Тип переменных** определяется типом данных, которые могут быть значением переменных.

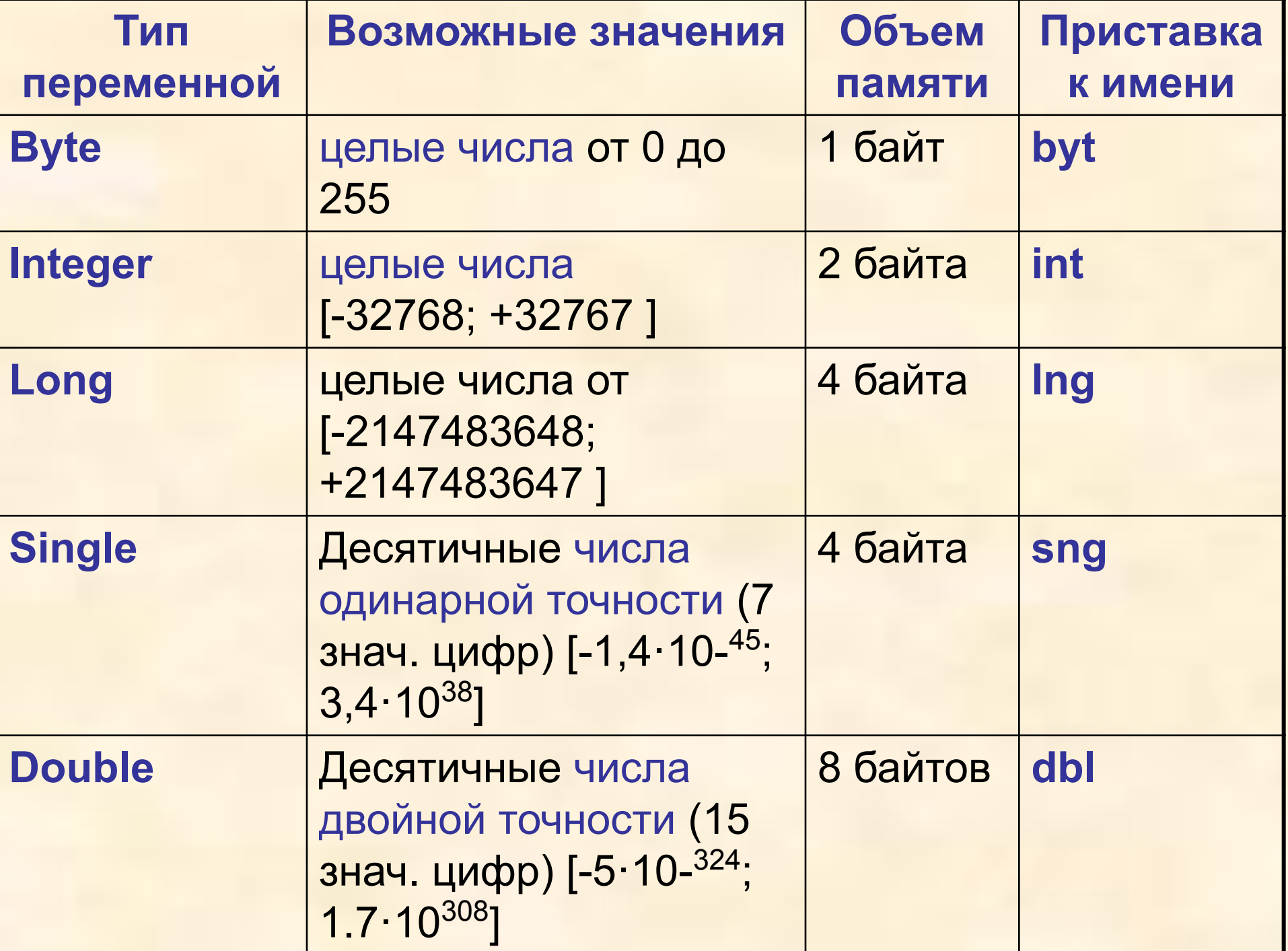

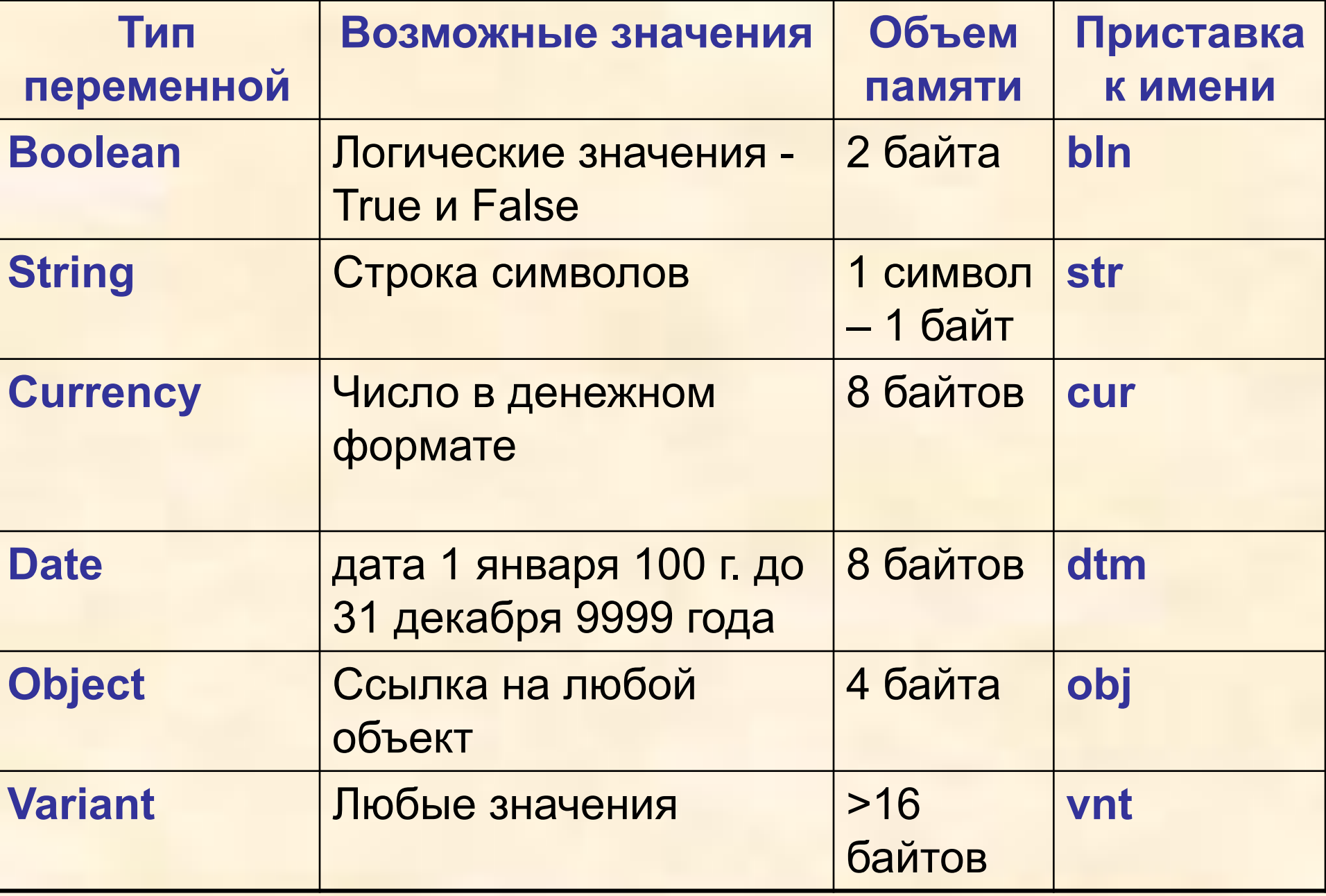

**Объявление типа переменных: Dim Имя переменной [As ТипПеременной]** *По умолчанию – универсальный тип Variant*

Переменная может получит или изменить значение с помощью **оператора присваивания: [Let] Имя переменной = Выражение**

**Пример. Dim A** As Byte, **B** As Integer, **C** As Single, **D** As String, **G** As Boolean

- **bytА=255**
- **intB=-32768**
- **sngC=3.14**
- **strD="информатика"**
- **blnG= True**
- Переменные, значения которых не меняются в процессе выполнения программы, называются константами.
- **Const ИмяКонстанты [As Тип] =ЗначениеКонстанты Пример. Const** PI = 3.1415
- **Const** PI **As Long** = 3 ' PI = 3, PI имеет тип Long
- **Упр. 1**. Определите тип переменной
- bytЧисло целое число от 0 до 255
- intC целое число [-32768; +32767 ]
- lngЧисло1 целое число [-2147483648; +2147483647 ]
- sngC Десятичные числа одинарной точности (7 знач. цифр) [-1,4·10-45; 3,4·1038]
- blnA Десятичные числа одинарной точности (7 знач. цифр) [-1,4·10-45; 3,4·1038]
- strСтрока1 -Строка символов
- dtmTime Логическое значение
- vntD -

Любые значение

**Арифметические выражения** содержат числовые переменные, числовые функции, знаки арифметических операций, скобки ().

#### **Арифметические операции**

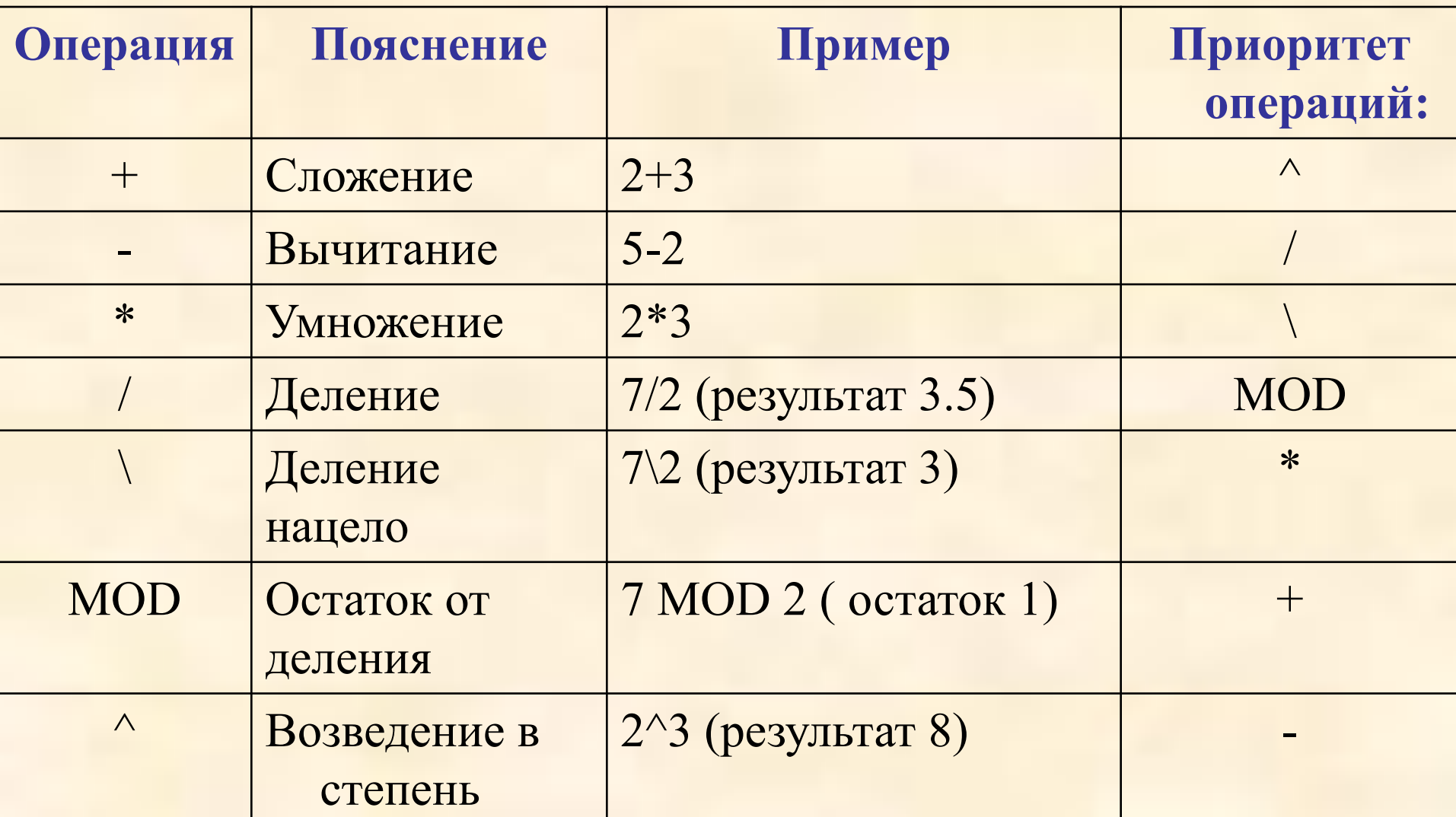

**Строковые выражения** включают переменные строкового типа, строки (последовательности символов, строковые функции).

**Конкатенация (+ или &)** – операция сложения строк или строковых переменных

```
Примеры:
Dim Number, Var1, Var2
Var1 = 34Var2 = 6Number = Var1 + Var2 ' Возвратит 40.
Var1 = "34"
Var2 = "6" ' Инициализируем переменные со строками
Number = Var1 + Var2 ' Возвратит "346" (произошла 
' конкатенация, а не сложение!).
```
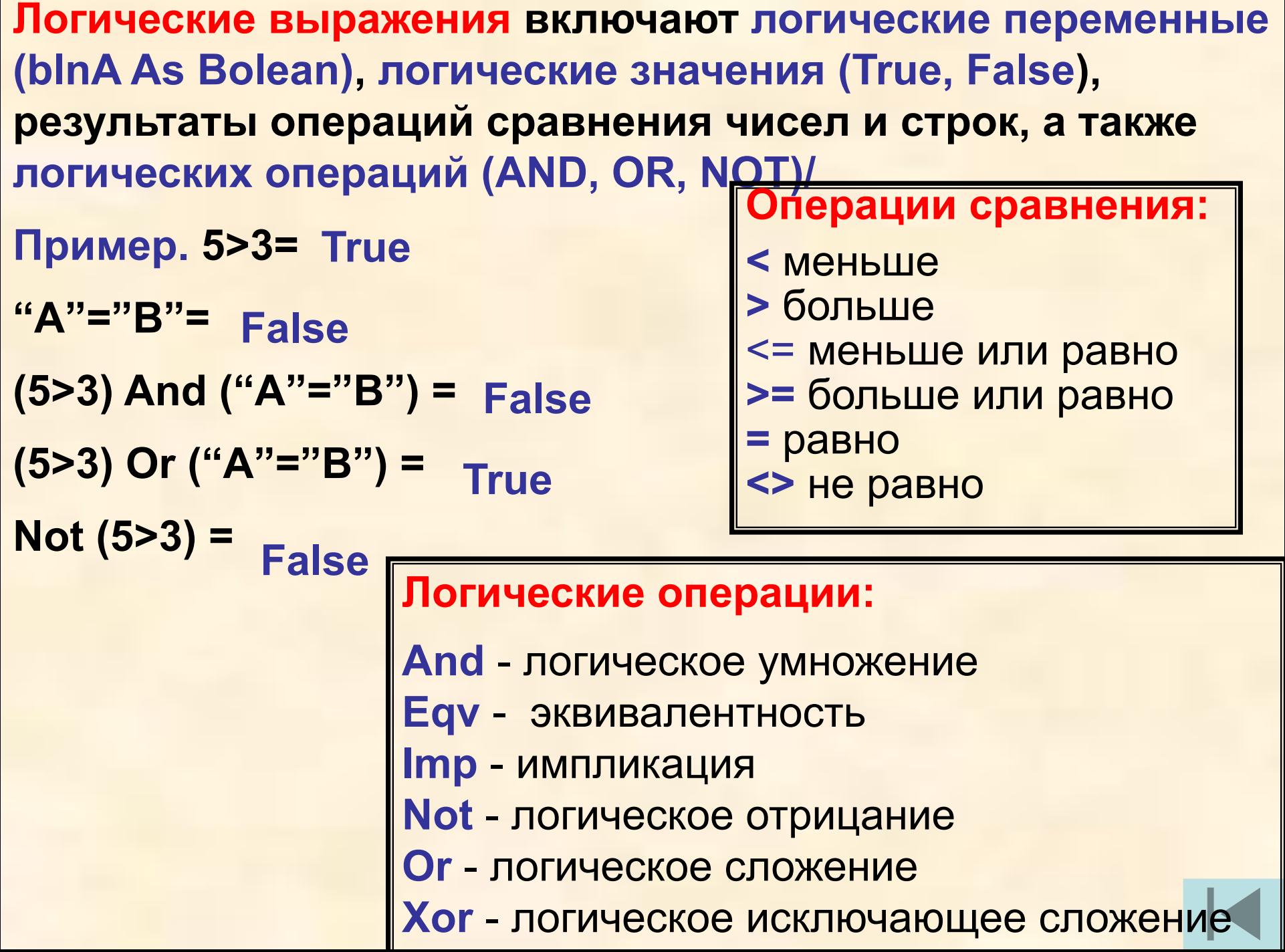

### **Функции в языке Visual Basic ИмяФункции (СписокАргументов)**

- **I. Функции преобразования типов данных**
- **1. Val(Строка\$) Превращает строку в число. Value** величина

**Пример:**

### **Dim** V

- V = **Val**("2457") ' Возвратит 2457.
- V = Val(" 2 45 7") ' Возвратит 2457.
- V = **Val**("24 and 57") ' Возвратит 24.
- V = **Val**("") ' Возвратит 0.
- V = **Val**("laja") ' Возвратит 0.
- V = **Val**(«**&O**3720") ' Возвратит 2000.
- V = **Val**("**&H**7D0") ' Возвратит 2000.

Применяется для преобразования строкового значения свойств **Text** текстовых полей в число, которое затем используется в арифметических выражениях

**Private Sub CmndMinus Click()** Txt3.Text = **Val**(Txt1.Text) - **Val**(Txt2.Text) **End Sub**

**2. Str (Число) – преобразует десятичное число в строку** 

Пример:

Dim S

- S = **Str**(459) ' Возвратит "459".
- S = **Str**(-459.65) ' Возвратит "-459.65".
- S = Str(459.001) ' Возвратит "459.001".
- **3. Hex(Число)** -. **преобразует десятичное число в шестнадцатеричное в строковой форме**.

Пример:

Dim H

- H = **Hex**(5) ' Возвратит 5.
- H = **Hex**(10) ' Возвратит A.
- H = **Hex**(459) ' Возвратит 1CB.
- **4. Oct(Число) преобразует десятичное число в восьмеричное в строковой форме**.
- Dim O
- O = **Oct**(4) ' Возвратит 4.
- O = **Oct**(8) ' Возвратит 10.
- O = **Oct**(459) ' Возвратит 713.

**5. Asc(Строка\$) – преобразует строку в числовой код первого символа**

### **Пример:**

**Dim** N

N = **Asc**("A") ' Возвратит 65.

N = **Asc**("a") ' Возвратит 97.

N = **Asc**("Apple") ' Возвратит 65.

**6. Chr (ЧислоКод) - возвращает символ, соответствующий определённому коду.** Эта функция является обратной Asc. **Пример:**

**Dim** C

- C = **Chr**(65) ' Возвратит A.
- C = **Chr**(97) ' Возвратит a.
- C = **Chr**(62) ' Возвратит >.
- C = **Chr**(37) ' Возвратит %.
- **II. Математические функции**
- **1. Sin(Число) вычисляет синус Числа**
- **2. Cos(Число) вычисляет косинус Числа.**
- **3. Tan(Число) вычисляет тангенс Числа**
- **4. Atn (Число) вычисляет арктангенс Числа.**

#### **Пример:**

- **Dim** A, C, S, D, pi
- A = 1.3 ' Определяем угол в радианах
- C = 1 / Sin(A) ' Вычисляем косеконс
- S = 1 / Cos(A) ' Вычисляем секонс
- C = 1 / Tan(A) ' Вычисляем котангенс
- pi = 4 \* Atn(1) ' Вычисляет значение числа pi.

**5. Sqr**(Число) - Возвращает корень Числа Пример:

Dim S

- S = Sqr(4) 'Возвратит 2.
- S = **Sqr**(23) 'Возвратит 4.79583152331272.
- S = **Sqr**(0) 'Возвратит 0.
- S = **Sqr**(-4) 'Генерирует ошибку (корень из отрицательного числа).
- **6. Log(Число) вычисляет натуральный логарифм Числа** (по основанию *e*). (Возвращает тип Double). **е=2.71** Для того, чтобы получить логарифм по основанию n нужно
- произвести следующее вычисление:
- **Logn(x) = Log(x) / Log(n)**
- **7. Exp (Число) Возвращает экспоненту Числа**.

**Пример:**

Form1.Caption = **Exp(1)** 'Отобразит на Caption число **e** (т.е. **e** в степени 1)

8. **Rnd[(Число)] - Генерирует случайное число от 0 до 1.**

Для генерации случайного числа **Х** в интервале **[ A,B]** используют формулу: **X=RND\*(B-A) +A** или **X=RND\*(B-A+1) +A** (включает крайние знач. интервала [ A,B])

Каждый раз при запуске программы, если не переустанавливается база генератора случайных чисел, формируется одна и та же последовательность чисел. **RANDOMIZE (***база***) - переустанавливаем базу генератора случайных чисел.** 

### **Пример:**

**Dim** V RANDOMIZE TIMER

V = **Int**((6 \* **Rnd**) + 1) ' Генерирует случайное число от 1 до 6

- **III. Строковые функции**
- **1. LEN(Строка\$) – определяет длину Строки\$**
- 2. **Left(Строка\$,n) вырезает n символов, начиная с**
- **первого символа до указанного номера**
- **3. Right(Строка\$,n) вырезает n символов из Cтроки\$, начиная справа**
- **4. Mid(Строка\$,n,k) вырезка из Cтроки\$ с n-ой позиции k символов**

### **Пример:**

```
Dim strA, strL, strR, strS As String, intN As Integtr
strA = "Школа" ' Определяем строку
intN=Len(strA) ' Определяем длину строки
strL = Left(«Школа», 1) ' Возвратит «Ш»
strL = Left(strA, 3) ' Возвратит «Шко»
strL = Left(«Школа», 20) ' Возвратит «Школа»
strR= Right(strA, 1) ' Возвратит «а»
strR = Right(«Школа», 3) ' Возвратит «ола»
strS=Mid(«Школа»,2,3) ' Возвратит «кол»
```
- **IV. Функции ввода и вывода**
- **1. InputBox (Приглашение\$, Заголовок\$,[ПоУмолчанию\$]) вводит данные с помощью диалоговой панели ввода**  (Окно Ввода**).**

### **Пример:**

- Выводим окно с заголовком "ВНИМАНИЕ", запросом "Введите пароль", в окошке будет выделенный текст
- "Значение по умолчанию". Координаты появления окна -100,100pix.
- Form1.Caption = InputBox("Введите пароль", \_
- "ВНИМАНИЕ", "Значение\_по\_умолчанию", 100, 100)
- 2. **MsgBox(Сообщение\$[,ЧисКод1+ЧисКод2][, Заголовок\$] )**
- в**ыводит на экран окно сообщения (Message Box)**
- **которое будет ждать клика на одной из кнопок.**
- **Возвращает Число, по которому можно определить какую кнопку нажал пользователь.**
- **Значение ЧисКод1 определяет вид пиктограммы, которая помещается в панель сообщений.**
- **Значение ЧисКод2 определяет набор кнопок, размещаемых на панели**
- С помощью одного числа, являющегося суммой чисел **ЧисКод1+ЧисКод2,** можно одновременно устанавливать определенную пиктограмму и определенную комбинацию кнопок, размещенных на панели сообщений.
- **Пример.** Число **36=32** (код пиктограммы *«Вопрос*»**+4**(код комбинации кнопок *Да,Нет*).

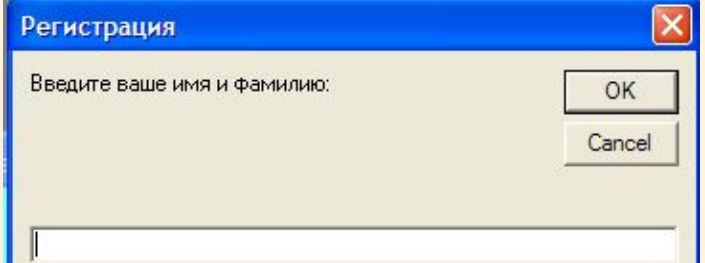

**Значения ЧисКод1 и ЧисКод2, определяющие вид панели сообщений**

| ЧисКод1 | Пиктограмма |
|---------|-------------|
| 16      |             |
| 32      |             |
| 48      |             |
| 64      |             |

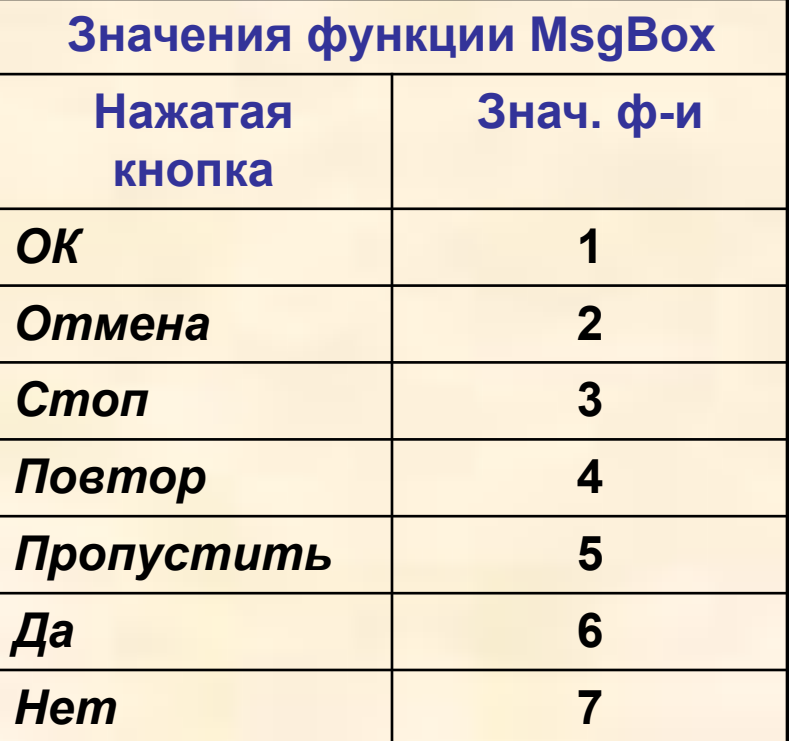

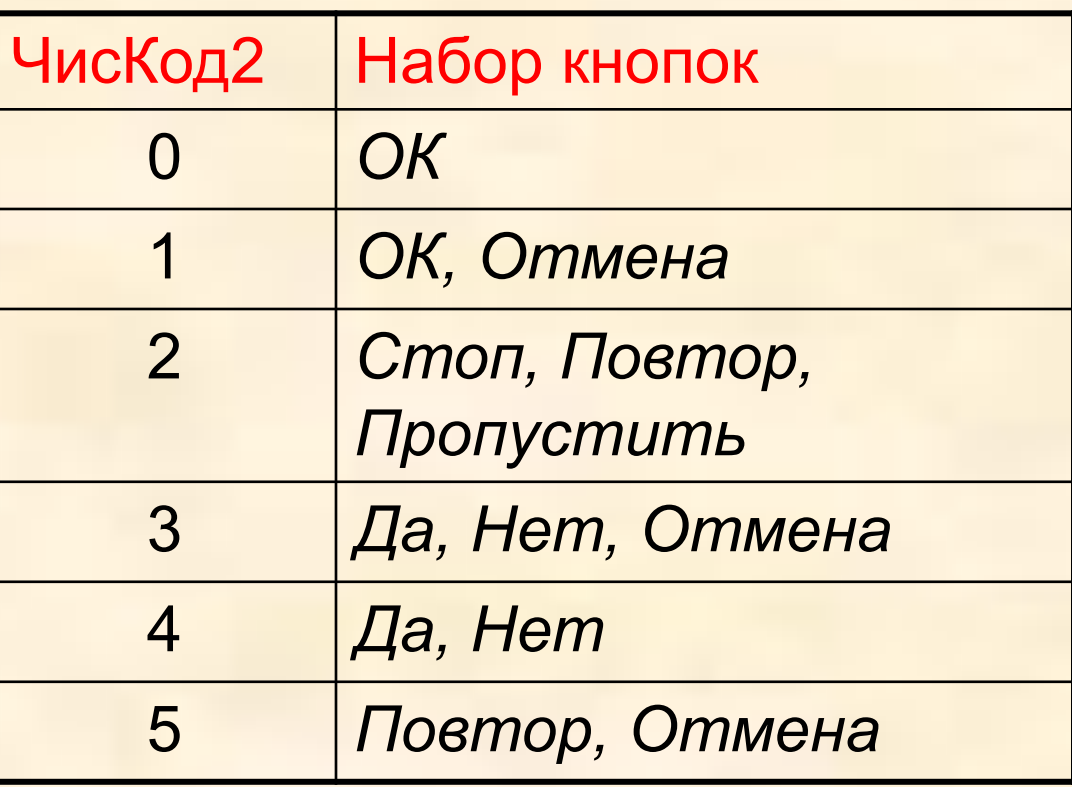

### **Проект «Проверка знаний»**

Dim bytB, bytN As Byte, strA, strB As String **Sub cmd1\_Click()**

strA = I**nputBox**("Введите ваше имя и фамилию:", "Регистрация")

bytB = **MsgBox**("Уважаемый " + strA + ", Вы готовы к проверке знаний?", **36**,

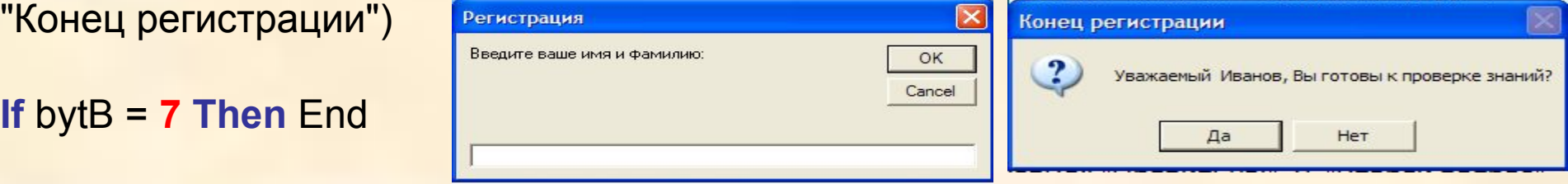

strC = **InputBox**("Чему равен 1 байт?:", "Первый вопрос")

```
If strC = "8 бит" Then MsgBox "Правильно!", 0, "Первый вопрос" _
Else MsgBox "Неправильно!", 0, "Первый вопрос": bytN = bytN + 1
```
strC = **InputBox**("Переведите десятичное число 5 в двоичную систему счисления:", "Второй вопрос")

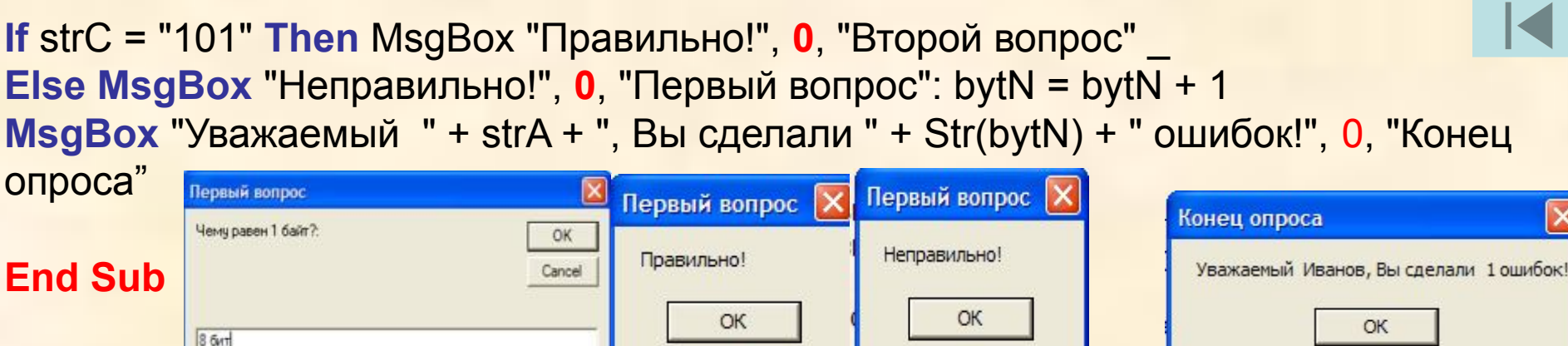

**Функции даты и времени Date - возвращает текущую дату. Пример: Dim MyDate MyDate = Date '** MyDate содержит текущую системную дату.

**Проект «Дата»** • Дата **Dim dtmA, dtmB As Date** Сегодня 01.10.2007 **Sub cmd1\_Click()** С начала третьего тысячелетия прошло 2464 дней **dtmA = Date** Дата **dtmB = #1/1/2001# Print "Сегодня "; dtmA Print "С начала третьего тысячелетия прошло"; dtmA - dtmB; "дней" End Sub**

Функция Time\$ - Возвращает String значение, содержащее текущее системное время, которое можно вывести в текстовое поле.

Значение времени представляется #Часы: Минуты: Секунды#

- Пример:
- **Dim MyTime**
- **MyTime = Time ' Возвращает текущее системное время.**
- Timer Возвращает Single, содержащее количество секунд, прошедших после полуночи. Не отображается на форме в процессе выполнения проекта, проверяет показание системных часов по событию Timer. Свойство Interval (значения [0;65536] задает периодичность события Timer. Чтобы событие Timer происходило каждую секунду, свойству Interval небходимо присвоить значение 1000.

**Проект «Секундомер» Sub tmr1\_Timer() txtTime.Text = Time\$ End Sub**

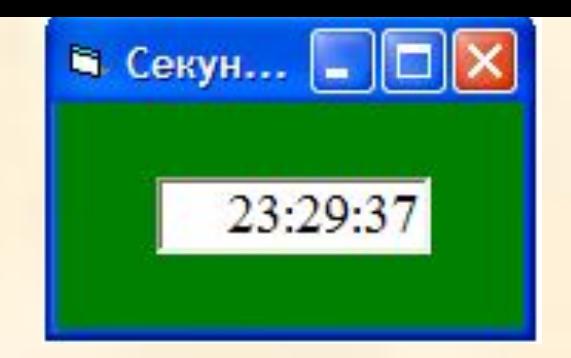

**4.21. Sub cmdTD\_Click() txtTime.Text = Time\$ txtData.Text = Date End Sub**

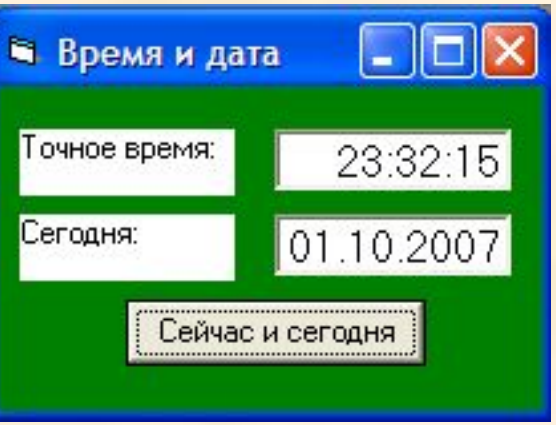

Алгоритмическая структура «ветвление» - в зависимости от истинности или ложности Условия выполняется одна или другая Серия команд

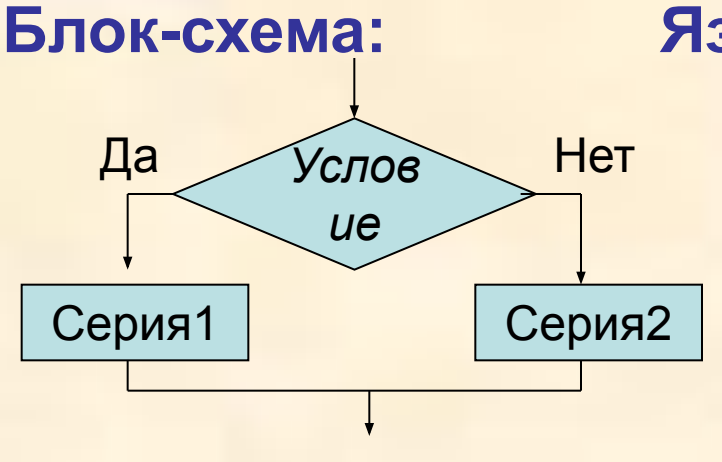

**Условие - логическое выражение** 

# Языки программирования VB и VBA:

Многострочная запись:

- **If УсловиеThen** 
	- Серия1
	- [Else
	- Серия2 ]

**End If** 

Серия1, Серия2 - набор команд

#### Однострочная запись:

1) If Условие Then Серия 1 [Else Серия 2]

2) If Условие **Then Серия1 [Else Серия2]** 

```
Пример 1:
If (a = b) And (c <> d) Then
  b = da = 20End If
```

```
Пример 2:
If (a = b) Or (c <> d) Then
   b = d
   a = 20
Else
  c = dEnd If
```
# Алгоритмическая структура «выбор» - выполняется одна из нескольких последовательностей команд при истинности

Блок-схема:

соответствующего условия Языки программирования VB и VBA:

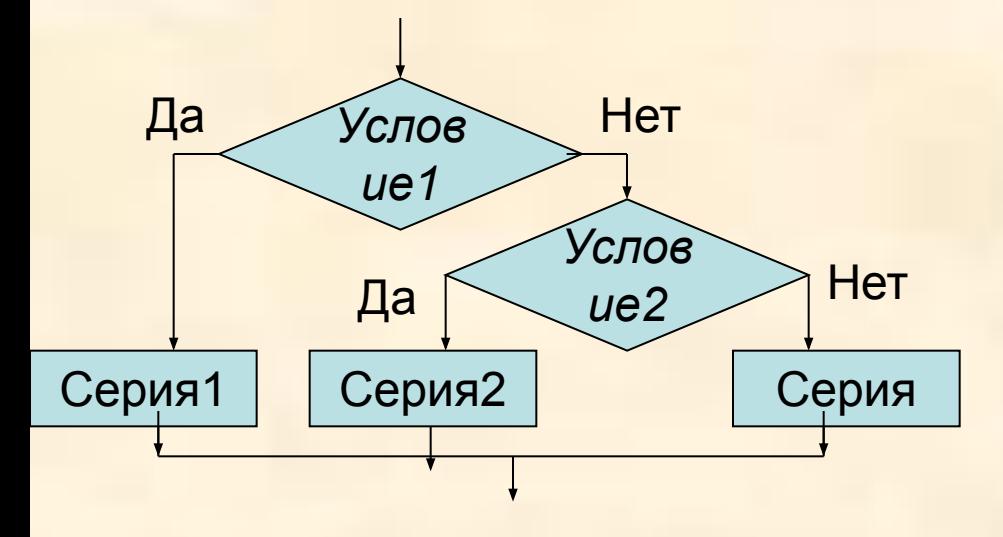

**Select Case Выражение Саѕе Условие 1** Серия 1 **Саѕе Условие 2** Серия 2 **Case Else** Серия **End Select** 

```
Пример: В зависимости от значения переменной iTest,
строковой переменной strResult присваиваются 
различные значения
Select Case iTest
Case 1
   strResult = "iTest = 1"
Case 2, 3, 4
   strResult = "iTest = 2, 3 или 4" 
Case 5 To 9
   strResult = "iTest находится в диапазоне от 5 до 9" 
Case iTest < 0 
   strResult = "iTest меньше 0" 
Case Is > 9
   strResult = "iTest больше 9" 
Case Else
   strResult = "iTest равно 0" 
End Select
```
**Алгоритмическая структура «цикл» - организация повторения действий, пока верно некоторое условие.**

- **Тело цикла набор повторяемых действий.**
- **Типы циклов:**
- **1. Цикл со счетчиком**
- **2. Цикл по условию**
- **1. Цикл со счетчиком** число повторений заранее известно

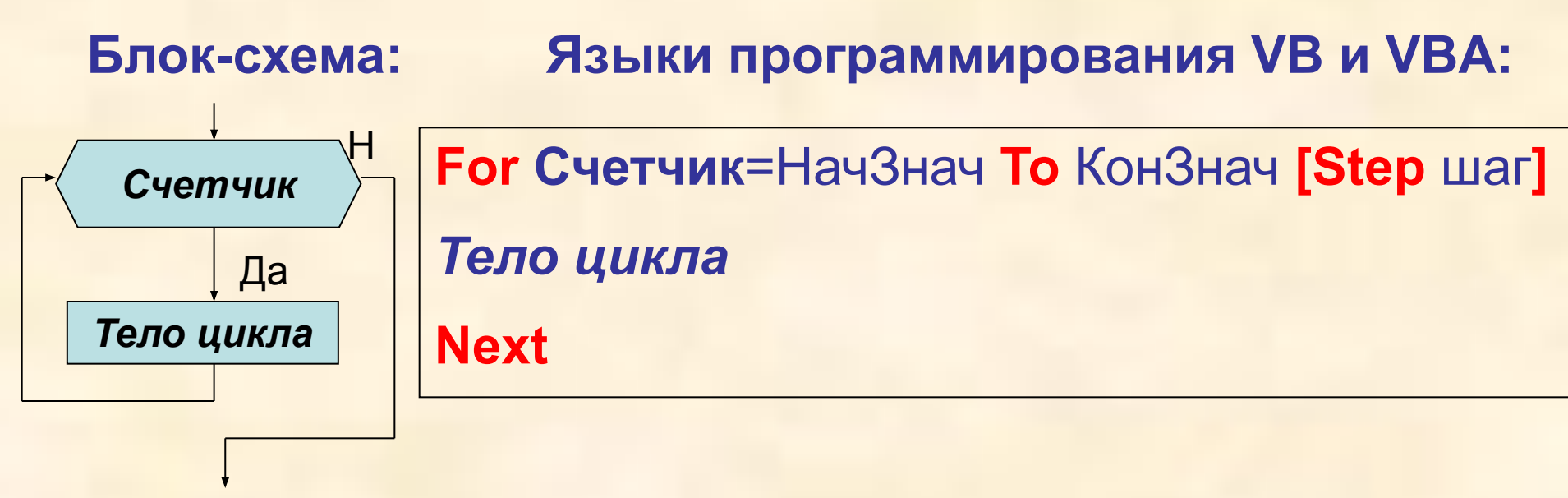

Пример: В этом примере всем элементам массива iArray присваивается значение 5.

```
Dim c As Integer
Dim iArray(10) As Integer
For c = 0 To 10
  iArray(c) = 5Next c
```
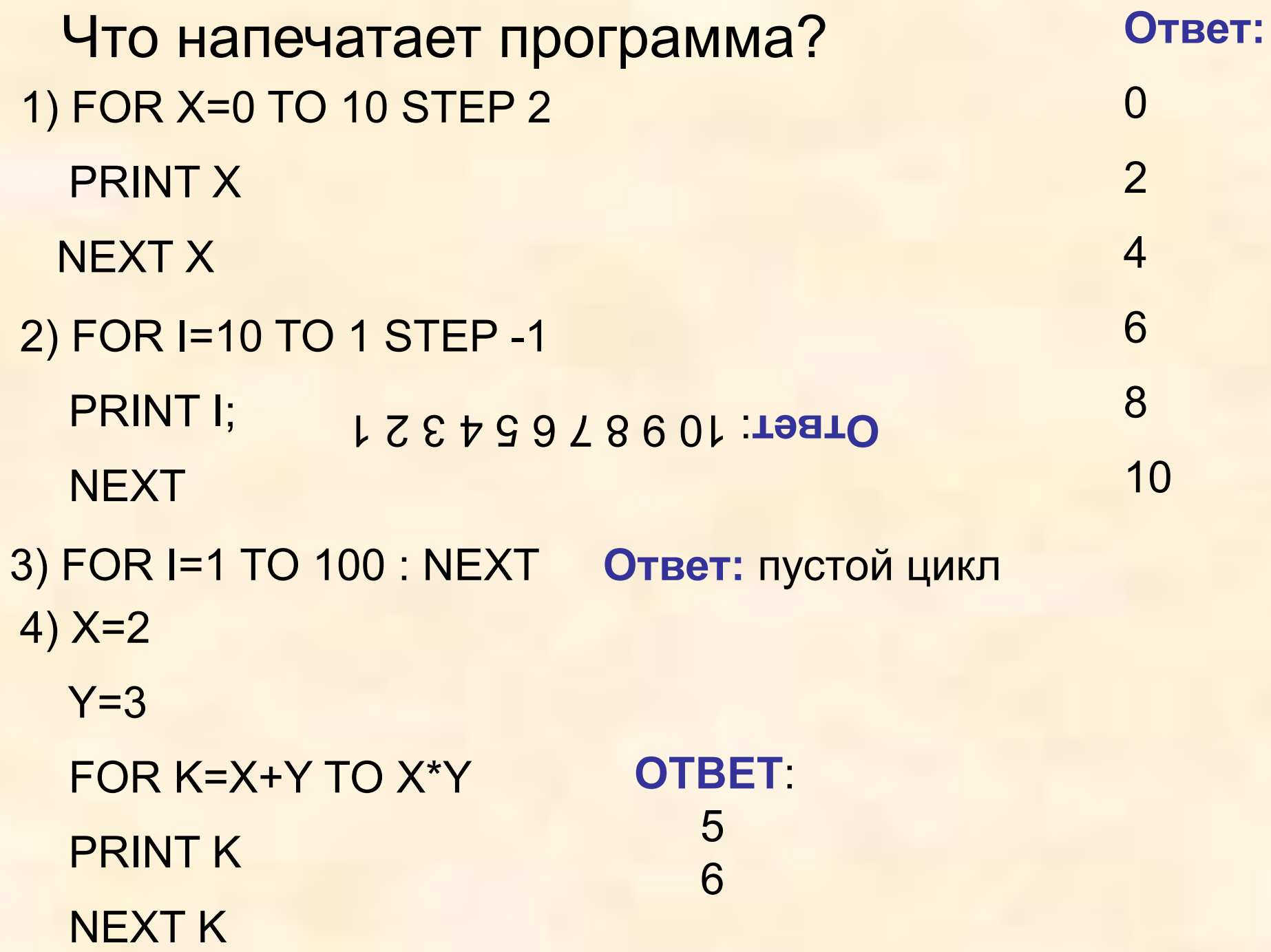

- **2. Циклы по условию:**
- **а) Цикл с предусловием**

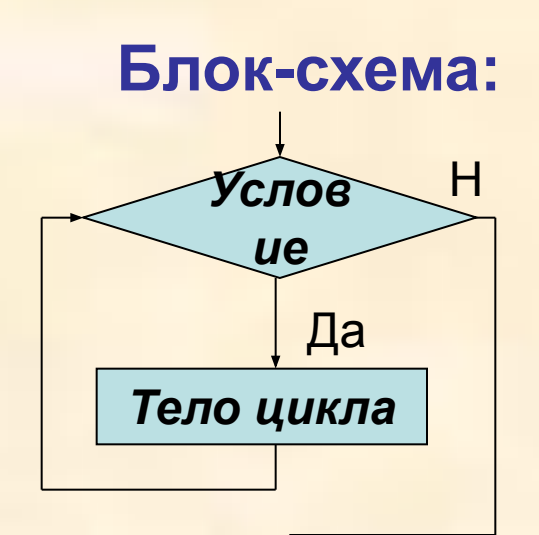

**Языки программирования VB и VBA: Пока** *Услови***е (условие продолжения цикла)** *верно* **– повторяй: Do While** *Условие Тело цикла* **Loop**

**Пример 1.**

**Do While 2 > 1 Degub.Print "Вечный цикл" Loop**

**Пока** *Условие* **(условие завершения цикла)** *ложно* **– повторяй: Do Until** *Условие Тело цикла* **Loop**

```
Пример 2.
Если у вас случаянно получился такой цикл, то выйти из
него можно при нажатии Ctrl+Break. Но это работает
только в среде разработки.
Dim n As Integer
n = 100Do While n \ge 0n = n - 1Debug.Print n
```
Loop

#### а) Цикл с постусловием (выполняется всегда, хотя бы раз) Блок-схема: Языки программирования VB и VBA:

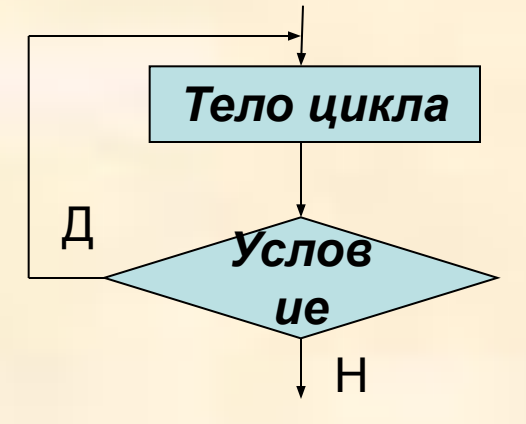

Пока Условие (условие продолжения цикла) верно - повторяй:

Do

Тело цикла

**Loop While Условие** 

Пример1: Dim n As Integer  $n = 100$ Do  $n = n - 1$ **Debug.Print n** Loop Until n < 11 Пока Условие (условие завершения цикла) ложно повторяй: Do Тело цикла **Loop Until Условие** 

#### **Графические возможности языка VB**

- **На формах (Form)** или в **графических окнах (PictureBox)** можно **рисовать графические примитивы** с использованием **графических методов:**
- **Обращение к методу объекта:**
- **Объект.Метод арг1:=значение, арг2:=значение**

**1. Scale – задает систему координат и масштаб для формы или графического окна:** • График функции **object.Scale (x1,y1)-(x2,y2) Пример. 'Задание масштаба picGraph.Scale (-10, 2)-(10, -2)**

- **2. Pset Установка точки с заданными координатами и цветом:**
- **object.Pset (x,y) [,Color]**
- **Пример. picGraph.Pset (5, 1) vbRed По умолчанию – черный цвет**

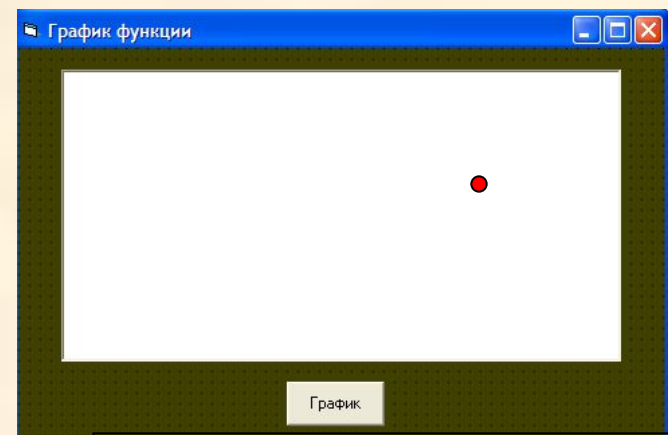

Если графический метод применяется к объекту «форма», то при его записи имя объекта можно опустить

# **Цвет объектов (Color)**

**1. QBColor**(color) - Возвращает значение Long, содержащее цвет, заданный номером от 0 до 15.

Пример:

MyForm.BackColor = QBColor(6)

# **Таблица цветов:**

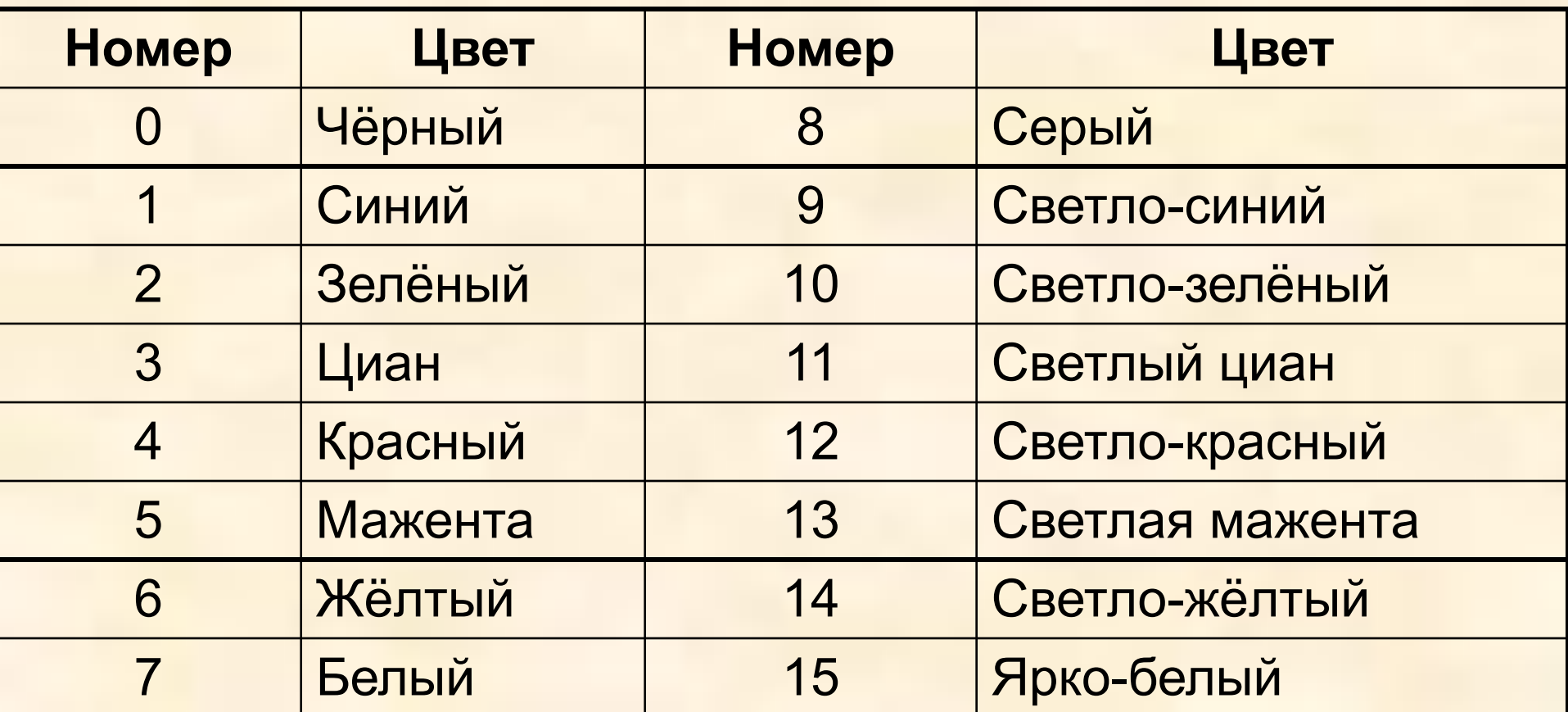

2. RGB(Red, Green, Blue) - возвращает Long значение, содержащее цвет, заданный тремя компонентами **R,G, B**. **Цвет задается числом по формуле: bytRed+256·bytGreen+256<sup>2</sup> ·bytBlue**

## Пример:

MyForm.BackColor = RGB(255,0,0) 'цвет формы изменится на красный MyForm.BackColor = RGB(255,255,255) 'цвет формы изменится на белый

**3. С помощью 8 констант, определяющих цвет**:

vbBlack - черный vbRed - красный<br>vbBlue - синий vbNwbWhite - белы vbBlue - синий vbGreen - зеленый vbYellow - желтый vbWhite - белый

 $\bullet$   $\bullet$   $\bullet$   $\bullet$   $\bullet$   $\bullet$   $\bullet$ 

- **start, end начальный и конечный угол дуги**
- **Aspect коэффициент сжатия**

**radius – радиус**

**Color – цвет окружности**

- **(X,Y) координаты центра окружности**
- **Object.Circle (X,Y), radius [,color, start, end, aspect]**
- **4. Circle рисование окружности, овала или дуги**
- **F(Fill) закрашивает прямоугольник**
- **B(Box) рисует прямоугольник**
- **(x1,y1), (x2,y2) координаты концов линии (левого верхнего и правого нижнего угла прямоугольника)**
- **Object.Line (x1,y1) (x2,y2) [,color] [,B][F]**
- **3. Line рисование линии, прямоугольника или закрашенного прямоугольника заданного цвета:**

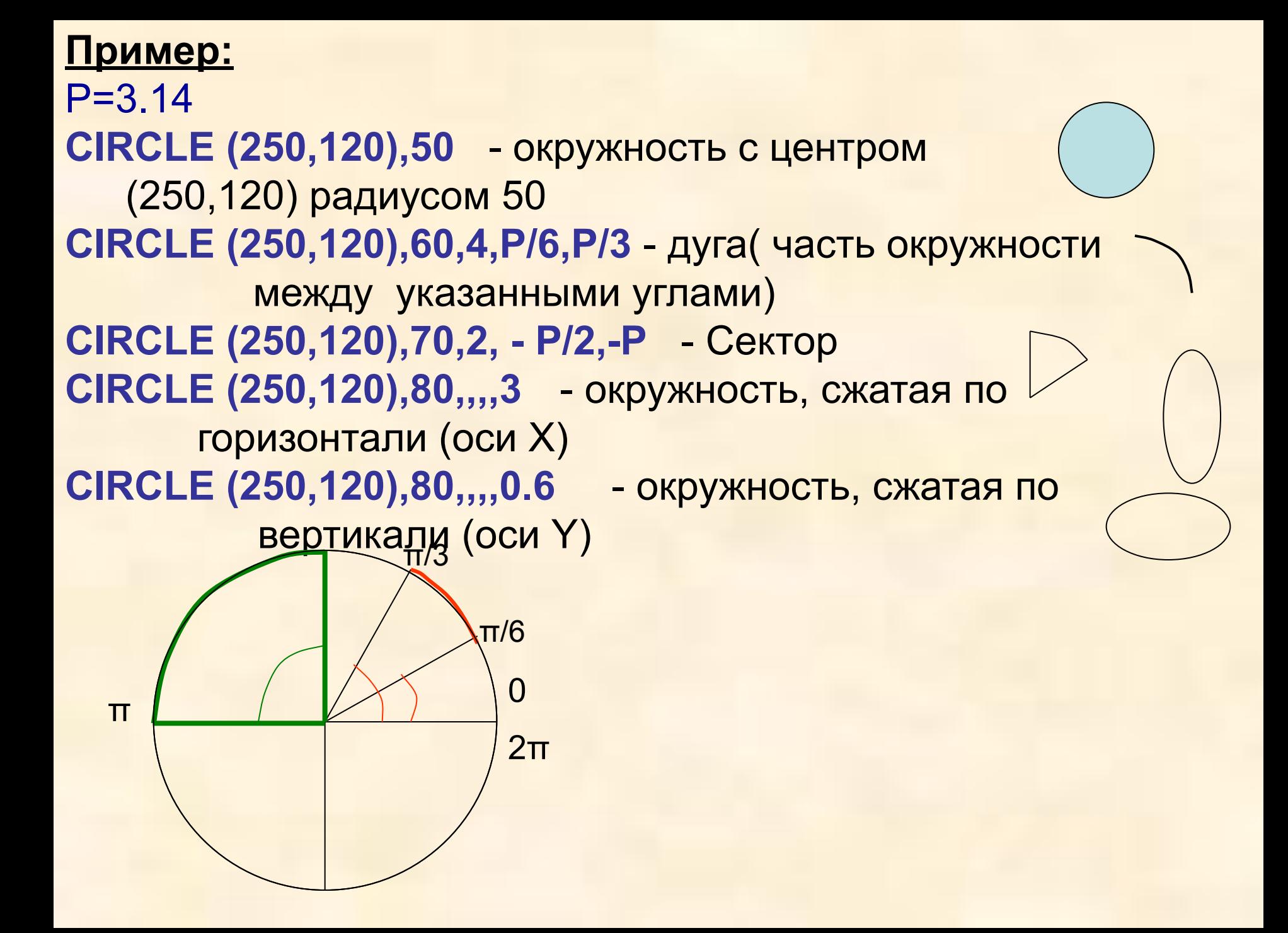

**Проект «Построение графика функции» Dim** sng**X** As Single, int**I** As Integer **Private Sub cmd1 Click()** *picGraph.Scale* (-10, 2)-(10, -2) 'Задание масштаба

**For** sngX = -10 **To** 10 **Step** 0.01 'Построение графика **picGraph.PSet (sngX, Sin(sngX)) Next** sngX

**picGraph.Line** (-10, 0)-(10, 0) 'Ось Х **For** intI = -10 **To** 10 **picGraph.PSet (intI, 0) picGraph.Print intI Next** intI 'Ось Y picGraph.Line (0, 2)-(0, -2) **For** intI = -2 **To** 2 picGraph.PSet (0, intI) picGraph.Print intI **Next** intI **End Sub**

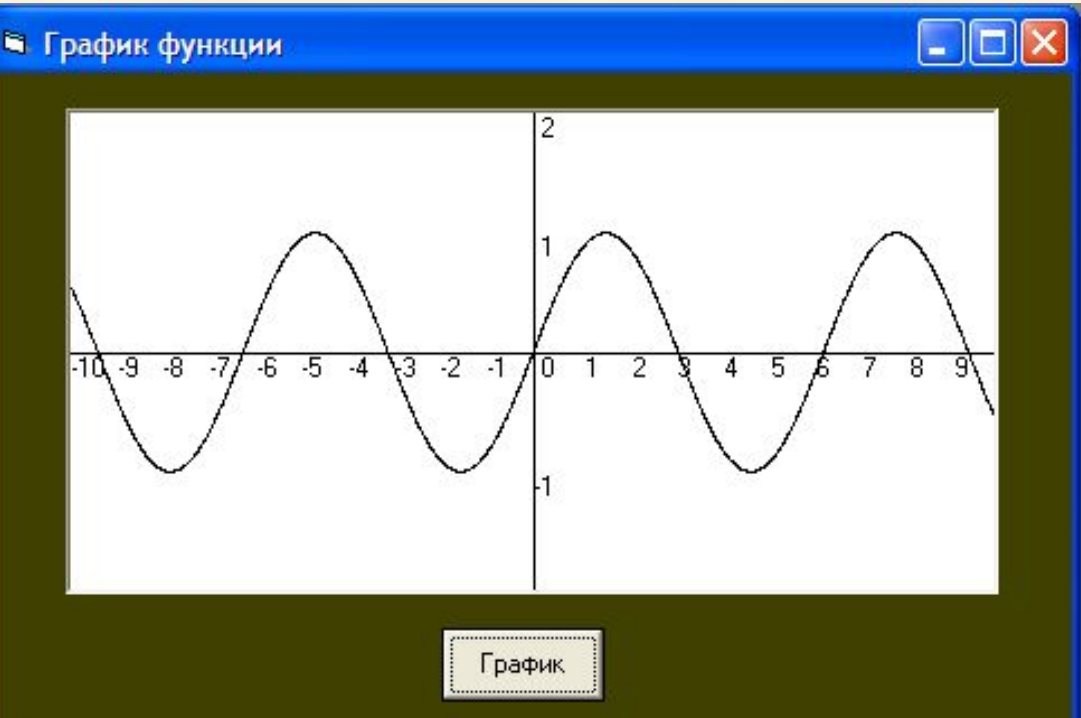

**Анимация – иллюзия движения объекта на экране Алгоритм:**

- **1. Создание изображения на экране в точке (X,Y)**
- **2. Пауза для фиксации изображения**
- **3. Стереть объект (нарисовать цветом фона)**
- **4. Изменить положение объекта**
- **5. Повторить пункты 1-4**

```
Проект «Анимация»
Dim intX As Integer, lngI As Long
Private Sub cmdStart Click()
'Масштаб
picAnim.Scale (-10, 10)-(10, -10)
'Анимация
For intX = -10 To 10
   'Рисование
    picAnim.FillColor = vbBlue
    picAnim.Circle (intX, 0), 1, vbBlue
   'Задержка стирания
      For lngI = 1 To 10000000
      Next lngI
    'Стирание
    picAnim.FillColor = vbWhite
    picAnim.Circle (intX, 0), 1, vbWhite
Next intX
End Sub
```
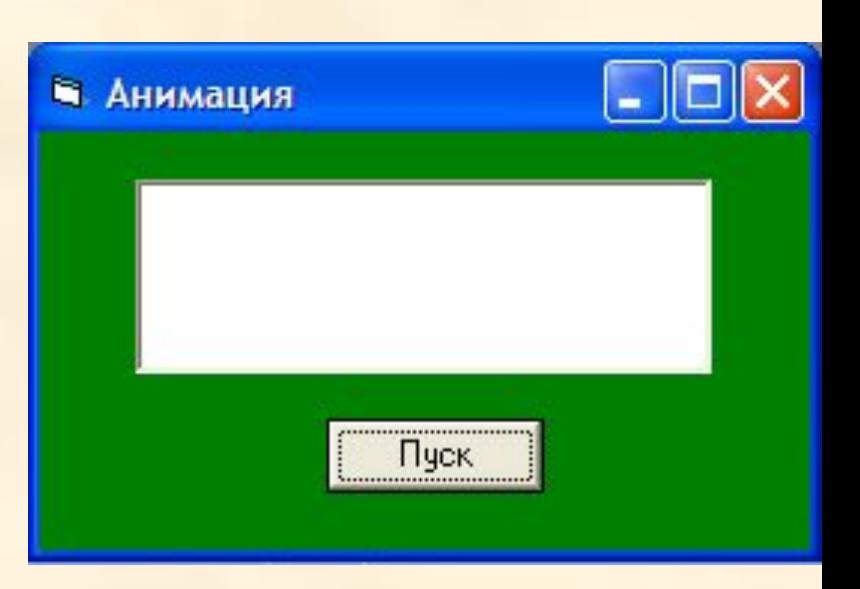

#### **4.2 Проект «Графический редактор»**

```
Dim X1, X2, Y1, Y2, Rad, R, G, B As Byte, A1, A2, K As Single, C As Long
Private Sub cmdScale_Click()
' Система координат
picPaint.Scale (0, 100)-(100, 0)
End Sub
Private Sub cmdPoint_Click()
' Точка
X1 = Val(txtX1)Y1 = Val(txtY1)R = Val(txtR): G = Val(txtG): B = Val(txtB): C = RGB(R, G, B)picPaint.PSet (X1, Y1), C
                                                              • Графический редактор
End Sub
                                                               Система координат
Private Sub cmdLine_Click()
' Линия
                                                                   Точка
X1 = Val(txtX1)Линия
Y1 = Val(txtY1)X2 = Val(txtX2)Прямоугольник
Y2 = Val(txtY2)Закрашенный
R = Val(txR): G = Val(txtG): B = Val(txtB): C = RGB(F)picPaint.Line (X1, Y1)-(X2, Y2), C
                                                                 Окружность
                                                                              Red<sup>0</sup>
                                                                                             A1<sub>0</sub>
End Sub\times 10X^2<sub>0</sub>
                                                                                      R_0Green<sub>0</sub>
                                                                                             A2 6,28318530718
                                                               Y1<sub>0</sub>Y^2|0
```
Blue  $\boxed{0}$ 

Очистить

Сжатие 1

```
Private Sub cmdLineB_Click()
' Прямоугольник
X1 = Val(txtX1)Y1 = Val(txtY1)X2 = Val(txtX2)Y2 = Val(txtY2)R = Val(txtR): G = Val(txtG): B = Val(txtB): C = RGB(R, G, B)picPaint.Line (X1, Y1)-(X2, Y2), C, B
End Sub
Private Sub cmdLineBF_Click()
' Закрашенный прямоугольник
X1 = Val(txtX1)Y1 = Val(txtY1)X2 = Val(txtX2)Y2 = Val(txtY2)R = Val(txtR): G = Val(txtG): B = Val(txtB): C = RGB(R, G, B)picPaint.Line (X1, Y1)-(X2, Y2), C, BF
End Sub
```

```
Private Sub cmdCircle_Click()
' Окружность
X1 = Val(txtX1)Y1 = Val(txtY1)Rad = Val(txtRad)
A1 = Val(txtA1)A2 = Val(txtA2)K = Val(txtK)R = Val(txtR): G = Val(txtG): B = Val(txtB): C = RGB(R, G, B)picPaint.Circle (X1, Y1), Rad, C, A1, A2, K
End Sub
Private Sub txtCls Click()
' Очистка
picPaint.Cls
End Sub
```
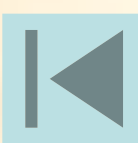

#### **Вспомогательные алгоритмы. Подпрограммы**

### **Алгоритм «Дежурство»**

- **1. Прийти 7 часам**
- **2. Накрыть столы к завтраку**
- **3. Дождаться окончания завтрака**
- **4. Убрать со столов посуду**
- **5. Вытереть столы**
- **6. Расставить стулья**
- **7. Уйти**
- **8. Прийти к 13 часам**
- **9. Накрыть столы к обеду**
- **10. Дождаться окончания обеда**
- **11. Убрать со столов посуду**
- **12. Вытереть столы**
- **13. Расставить стулья**
- **14. Уйти**
- **15. Прийти 18 часам**
- **16. Накрыть столы к ужину**
- **17. Дождаться окончания ужина**
- **18. Убрать со столов посуду**
- **19. Вытереть столы**
- **20. Расставить стулья**
- **21. Уйти**
- **22. Конец**

# **Алгоритм «Дежурство» (основной)**

- **1. Прийти 7 часам**
- **2. Накрыть столы к завтраку**
- **3. Дождаться окончания завтрака**
- **4. Выполнить «Обязанности»**
- **5. Прийти к 13 часам**
- **6. Накрыть столы к обеду**
- **7. Дождаться окончания обеда**
- **8. Выполнить «Обязанности»**
- **9. Прийти 18 часам**
- **10. Накрыть столы к ужину**
- **11. Дождаться окончания ужина**
- **12. Выполнить «Обязанности»**
- **13. Конец**

**Алгоритм «Обязанности»**

**(вспомогательный)**

- **1. Убрать со столов посуду**
- **2. Вытереть столы**
- **3. Расставить стулья**
- **4. Уйти**

**В процедурных языках:**

*Вспомогательный алгоритм* **–** алгоритм, снабженный заголовком, позволяющим вызывать его из других алгоритмов

<mark>Ло∂программа</mark> – вспомогательң<del>ы</del>й адраадтм, записанный на

Всыкем протеранимирования тмы и подпрограммы позволяют конструировать сложные алгоритмы и программы из более простых алгоритмов.

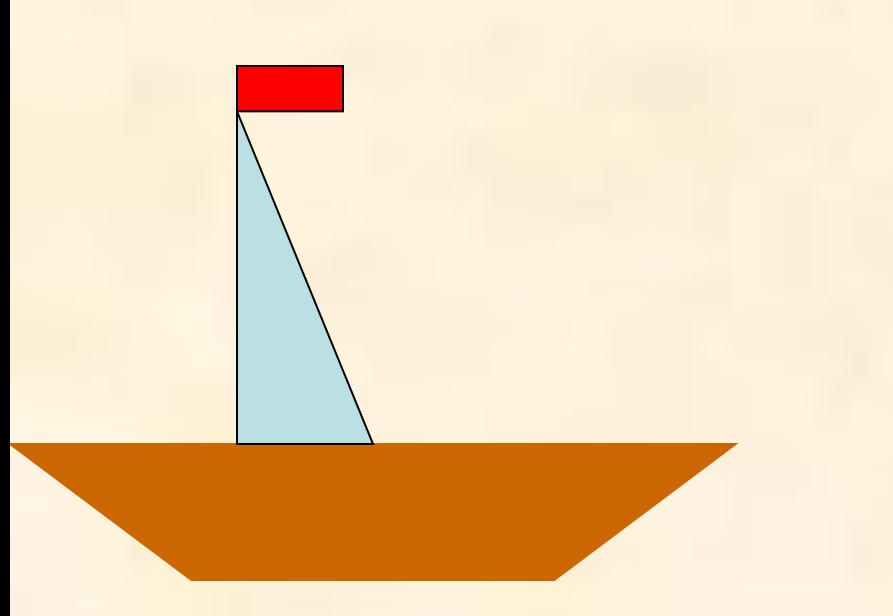

Gosub **100** Gosub **200** Gosub **300 END 100** REM Лодка ………………………..

**RETURN 200** REM Парус

………………………..

………………………..

RETURN **300** REM Флаг

**RETURN** 

### Общие процедуры. Область видимости процедур

В объектно-ориентированных языках программирования вспомогательные алгоритмы реализуются с помощью общих процедур, которые создаются тогда, когда в программном модуле можно выделить многократно повторяющиеся последовательности действий (алгоритмы).

#### Общая процедура - подпрограмма, которая начинает выполняться после ее вызова из другой процедуры.

Каждой общей процедуре дается уникальное Имя процедуры и устанавливается список входных и выходных параметров.

Список входных параметров - набор переменных, значение которых д. б. установлено до начала выполнения процедуры.

Список выходных параметров - набор переменных, значение которых д. б. установлено после окончания выполнения процедуры

Синтаксис: Sub ИмяПроцедуры (СписокПараметров)

Программный код **End Sub** 

- **Вызов общей процедуры:**
- **1. С помощью оператора Call**

**Call ИмяПроцедуры (СписокПараметров)**

**1. По имени:**

**ИмяПроцедуры СписокПараметров**

# **Размещение общей процедуры:**

- 1. В составе программного модуля одной из форм проекта (файл с расширение **frm**)
- 2. В стандартном программном модуле (файле с расширением **bas**)
- **Область видимости процедуры**
- Общие и событийные различают:
- *1. Локальные* доступные только внутри одного программного модуля и не м.б. вызваны из других модулей. Задаются с помощью ключевого слова **Private**:

### **Private Sub ИмяПроцедуры** Программный код **End Sub**

2. *Глобальные* – м.б вызваны из всех программных модулей проекта. Задаются с помощью ключевого слова **Public**:

# **Public Sub ИмяПроцедуры** Программный

код

**End Sub**

### **Область видимости переменной**

Различают переменные:

- *1. Локальные* доступные только внутри процедуры или программного модуля и к ней невозможно обращение из другой процедуры или модуля. Определяются с помощью ключевого слова **Dim**.
- 2. Если переменная определена перед процедурой, то она м. б. только в этой процедуре; если перед программным модулем в области *(General) (Declaration)* программного кода, то она м.б. вызвана только в этом модуле.
- *3. Глобальные*  м.б. вызваны из всех программных модулей проекта. Определяются с помощью ключевого слова **Global**  в области *(General) (Declaration)* программного кода.

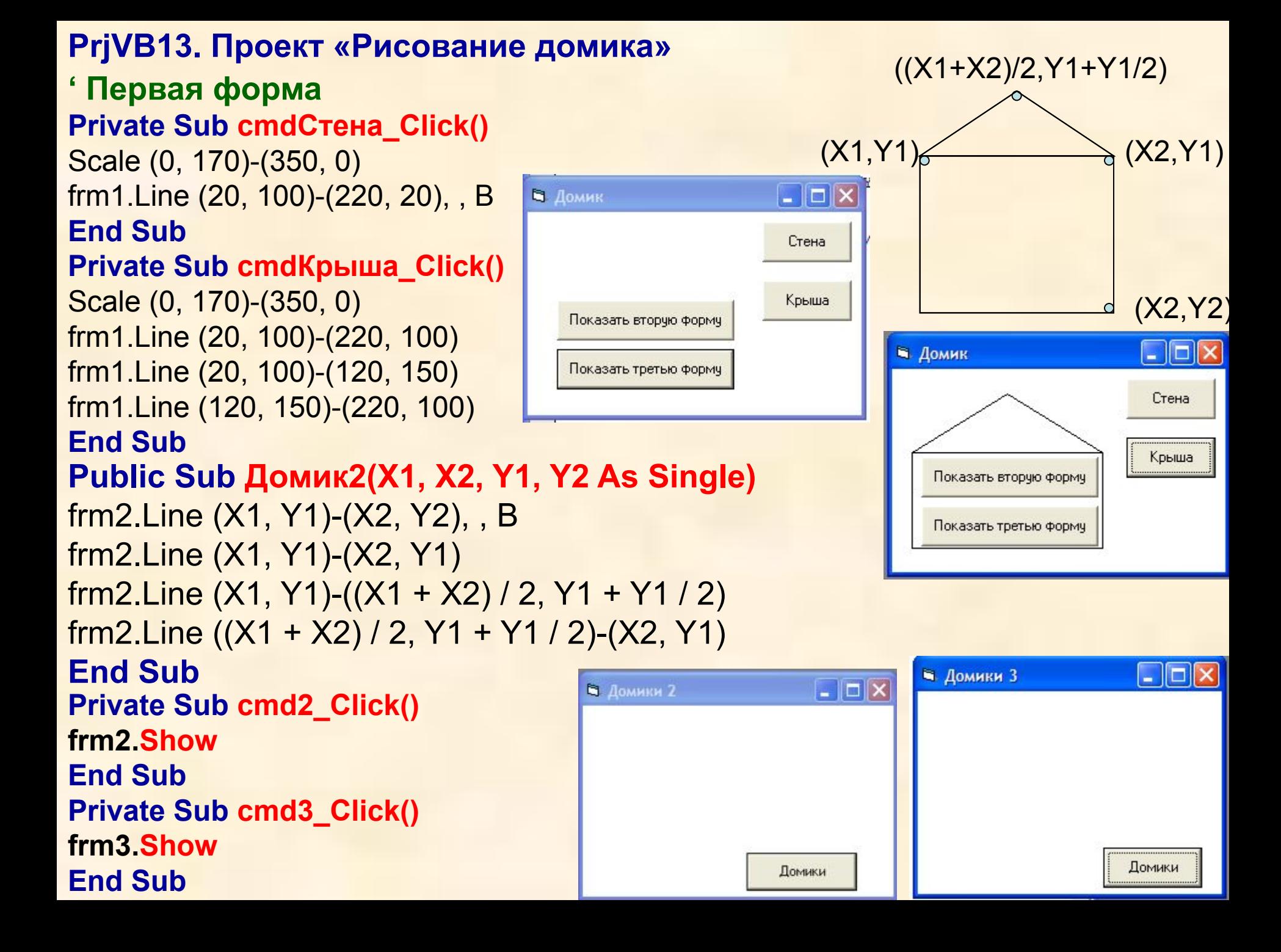

**' Вторая форма Private Sub cmdДомики2\_Click()** frm2.Scale (0, 170)-(350, 0) **Call** frm1.Домик2(10, 50, 50, 10) **Call** frm1.Домик2(60, 150, 100, 40) **Call** frm1.Домик2(160, 320, 110, 50) **End Sub**

**' Стандартный программный модуль Global X1, X2, Y1, Y2 As Single Public Sub Домик3(X1, X2, Y1, Y2 As Single) frm3.Line (X1, Y1)-(X2, Y2), , B frm3.Line (X1, Y1)-(X2, Y1) frm3.Line (X1, Y1)-((X1 + X2) / 2, Y1 + Y1 / 2) frm3.Line ((X1 + X2) / 2, Y1 + Y1 / 2)-(X2, Y1) End Sub ' Третья форма Private Sub cmdДомики3\_Click() frm3.Scale (0, 170)-(350, 0) Module1.Домик3 10, 50, 50, 10 Module1.Домик3 60, 150, 100, 40 Module1.Домик3 160, 320, 110, 50 End Sub**

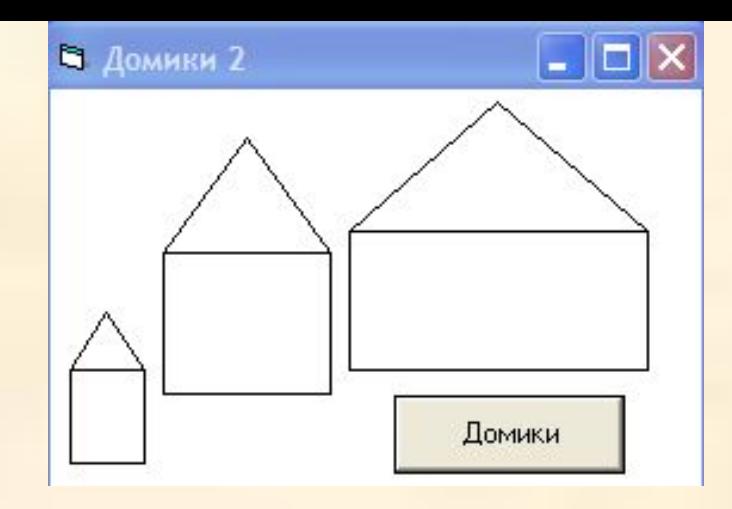

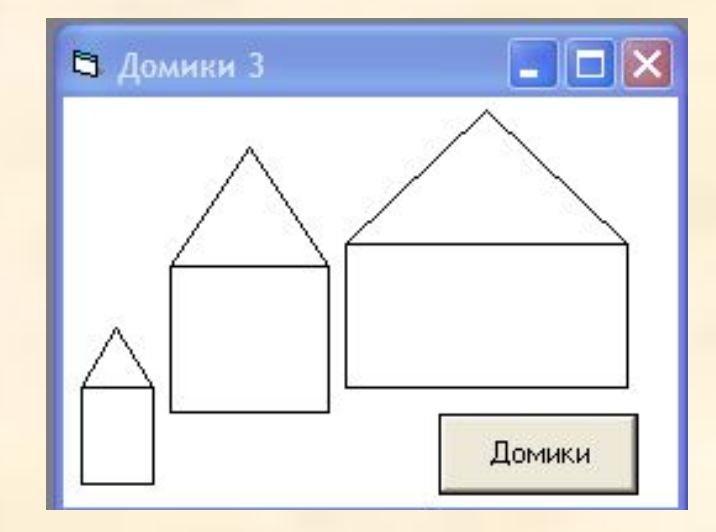
# **Модульный принцип построения проекта и программного кода**

- **Проект «Рисование домика»**
- **Программный модуль формы frm1.frm:**
- **Глобальная общая процедура Домик2(X1, X2, Y1, Y2 As Single)**
- **Локальная событийная процедура cmdСтена\_Click()**
- **Локальная событийная процедура cmdКрыша\_Click()**
- **Локальная событийная процедура cmd2\_Click()**
- **Локальная событийная процедура cmd3\_Click()**
- **Программный модуль формы frm2.frm:**
- **Локальная событийная процедура cmdДомики2\_Click()**
- **Программный модуль формы frm3.frm:**
- **Локальная событийная процедура cmdДомики3\_Click()**
- **Стандартный программный модуль Module1.bas**
- **Глобальная общая процедура Домик3(X1, X2, Y1, Y2 As Single)**

#### Удобной формой для организации данных являются таблицы. Различают таблицы:

1. Линейные. Данные располагаются в одну строку R=[165,170,171,158,160]

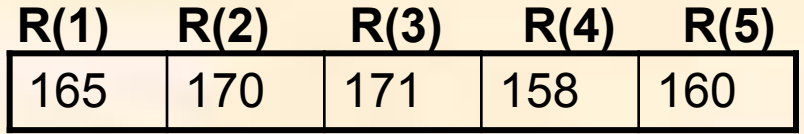

<u> 2. Прямоугольные</u> ( несколько строк)

Все элементы таблицы имеют одно имя и отличаются только номером.

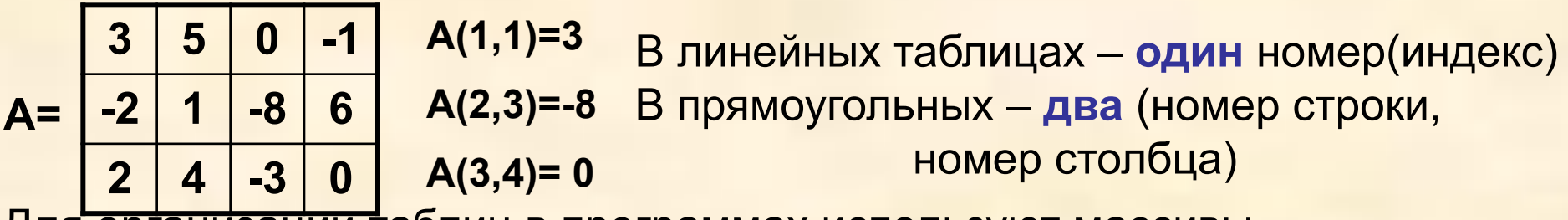

Для организации таблиц в программах используют массивы.

Массив - упорядоченная последовательность величин, обозначенных одним именем.

Элементы массива - индексированные переменные.

Индексы - выражения, имеющие целые положительные значения,

```
разделяются запятой, если их несколько. Отрицательный индекс - ошибка
Индексы могут быть заданы:
```
Числом: А(2), С(3,5)

Переменной: A(i), B(i,j)

Выражением: А(к+1), В(5, к/2+3)

Для описания в программах таблиц (массивов) используется команда **DIM (**DIMENSION - размерность), которая пишется в программе до использования массива. DIM R(1 To 5) As Integer DIMA(1 To 3, 1 To 4) As Single

Одной командой DIM можно описывать несколько массивов: **DIM** R(1 **To** 5) As Integer, A(1 **To** 3, 1 **To** 4) As Single

# **Команда DIM определяет:**

**1. Имя массива** (таблицы)

- **2. Тип элементов** массива (числ., символьный)
- **3. Размерность** массива (определяется количеством индексов):
	- **● одномерный** (линейный, вектор) один индекс
	- **● двумерный** (матрица) два индекса
- **4. Количество элементов** (указан номер последнего элемента, номер первого по умолчанию=0)
- **5. Занимает место в оперативной памяти** для элементов массива

#### **Заполнение массива и поиск в массивах**

### **1. Заполнение с клавиатуры (InputBox)**

- №1.1). Создать массив, элементами которого являются буквы русского алфавита, вывести их на форму.
	- 2). Найти номер заданной буквы

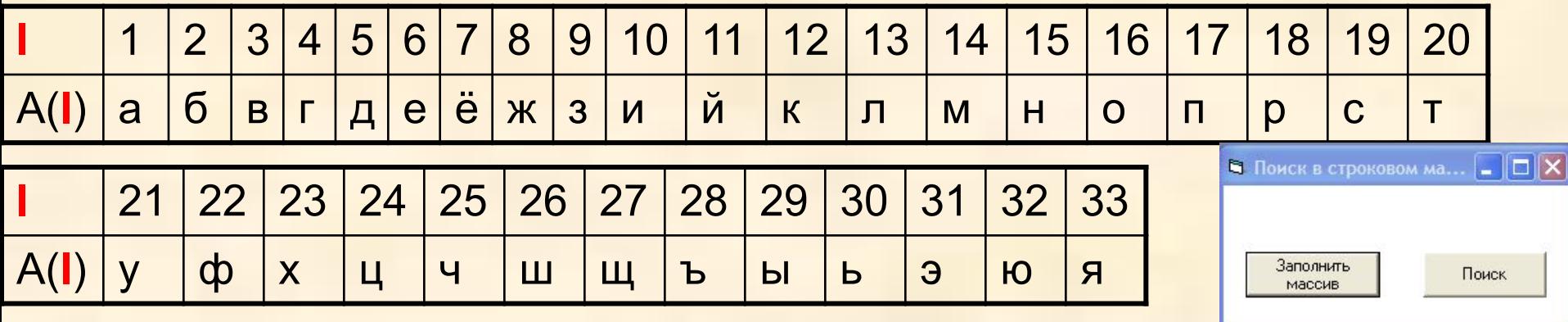

### **Dim A**(1 To 33) **As String**, **I**, **N As Byte** 'Заполнение массива с клавиатуры Sub cmd1 Click()

- **For I** = 1 **To** 33
- **A**(**I**) = InputBox("Введите букву", "Заполнение массива") frm1.Print "A("; I; ")="; A(I)
- **Next I**
- End Sub

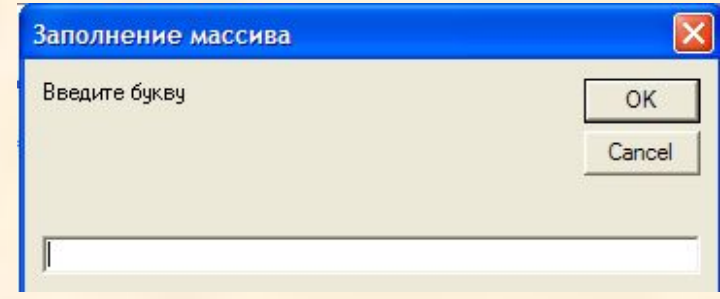

```
'Поиск элемента
Sub cmd2_Click()
В = InputBox("Введите искомую букву", "Поиск")
For I = 1 To 33
If B = A(I) Then N = INext I
frm1.Print "Буква и ее номер: "; В; "-"; N
End Sub
```
**Задание 4.28** Dim A(1 To 33) As String, I, N As Byte **'Заполнение массива с клавиатуры Sub cmd1\_Click() • Поиск в строковом массиве-2 For I** = 1 **To** 33 A(**I**) = Mid\$(txt1.Text, **I**, 1) Заполнить массив **Next I** абвгдеёжзийклмнопрстуфхцчшшъыьэюя **End Sub**  $|33$ Поиск Iя **'Поиск элемента Sub cmd2\_Click()**  $B = txt2$ . Text **For I** = 1 **To** 33 If  $B = A(I)$  Then  $N = I$ **Next I** txt3.Text = **N End Sub**

2. Заполнение с помощью оператора присваивания

№2. 1). Заполнить массив A(I) целыми случайными числами в интервале (1;10).

2) Найти Min элемент массива и его номер.

# Rnd[(Число)] - Генерирует случайное число от 0 до 1.

Для генерации случайного числа Х ∈ [А,В] используют формулу:

- **X=RND\*(B-A) +А или**
- X=RND\*(B-A+1) +А (включает крайние знач. интервала [А,В])

Каждый раз при запуске программы, если не переустанавливается база генератора случайных чисел, формируется одна и та же последовательность чисел. **RANDOMIZE (база) - переустанавливаем базу генератора** случайных чисел.

- Пример:
- Dim V

# **RANDOMIZE TIMER**

 $V = Int((6 * Rnd) + 1)'$  Генерирует случайное число от 1 до 6

```
Dim A(1 To 10), I, N, Min As Byte
Sub cmd1_Click()
For I = 1 To 10
A(I) = Int(Rnd * 100)
frm1.Print "A("; I; ")="; A(I)
Next I
End Sub
```
**Sub cmd2\_Click() 'Поиск минимального элемента Min = A(1) N = 1 For I = 2 To 100 If A(I) < Min Then Min = A(I): N = I Next I frm1.Print "Минимальный элемент "; Min; "его индекс"; N**

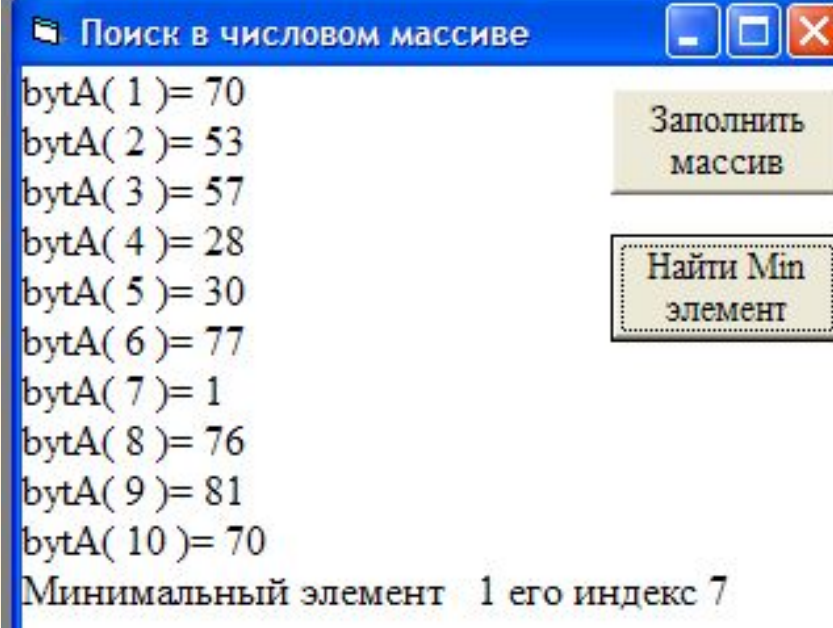

**End Sub**

№4.27. Разработать проект, в котором массив заполняется значениями текущего времени.

- Dim Time(1 To 100) As String, I As Byte **Sub tmr1\_Timer()**  $1 = 1 + 1$  $Time(I) = Time$$ **Print I; " - "; Time(I)**
- **End Sub**

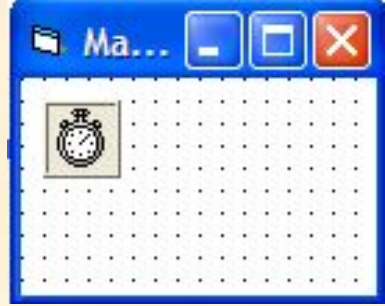

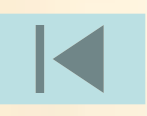

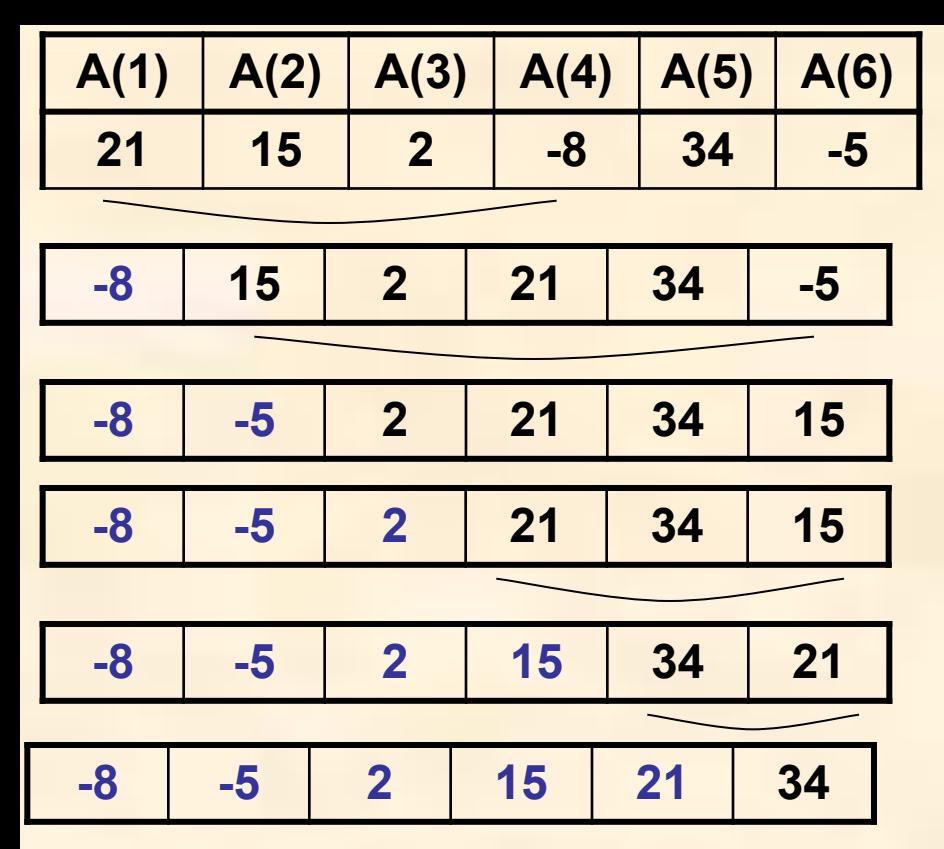

**Cортировка по возрастанию**

**P.S. Для выполнения сортировки по убыванию необходимо искать максимальный элемент и ставить его на первое место в рассматриваемой части массива.**

- **Сортировка методом прямого выбора:**
- **Мin** минимальный элемент массива
- **N**  его номер
- 1.Выбирается элемент с наименьшим значением
- 2.Меняется с первым элементом массива
- 3.Процесс повторяется с оставшимися N-1 элементами, N-2 элементами и
- т.д., до тех пор, пока не останется один, самый большой элемент

 $R = A(I): A(I) = A(N): A(N) = R - o6$ мен значениями элементов A(I), A(K)

Dim A(1 To 10), Min, I, J, K, R, N As Byte

### общая процедура поиска минимального элемента **Sub МинЭлемент(I, N As Byte)**

```
Min = A(I)N = IFor J = I + 1 To 10
If A(J) < Min Then Min = A(J): N = J
```
**Next J** 

**End Sub** 

```
'заполнение массива
Private Sub cmd1_Click()
For I = 1 To 10
A(I) = Int(Rnd * 10)frm1.Print "A("; \bf{l}; ")="; A(\bf{l})
Next I
End Sub
```

```
событийная процедура сортировки
Private Sub cmd2 Click()
txtSort.Text = ""
For I = 1 To 9
'вызов общей процедуры поиска минимального элемента
Call МинЭлемент(I, N)
'перестановка
R = A(I)A(I) = A(N)A(N) = R'печать массива для каждого цикла перестановки
For K = 1 To 10
txtSort.Text = txtSort.Text + Str(A(K))Next K
Next I
End Sub
```
**Проект «Таблица умножения»** Dim tA(1 To 9, 1 To 9), K, N As Byte Sub cmd1\_Click() **For K = 1 To 9 For N = 1 To 9**  $A(K, N) = K * N$ frm1.Print **K**; "\*"; **N**; "="; **A(K, N) Next N Next K** End Sub

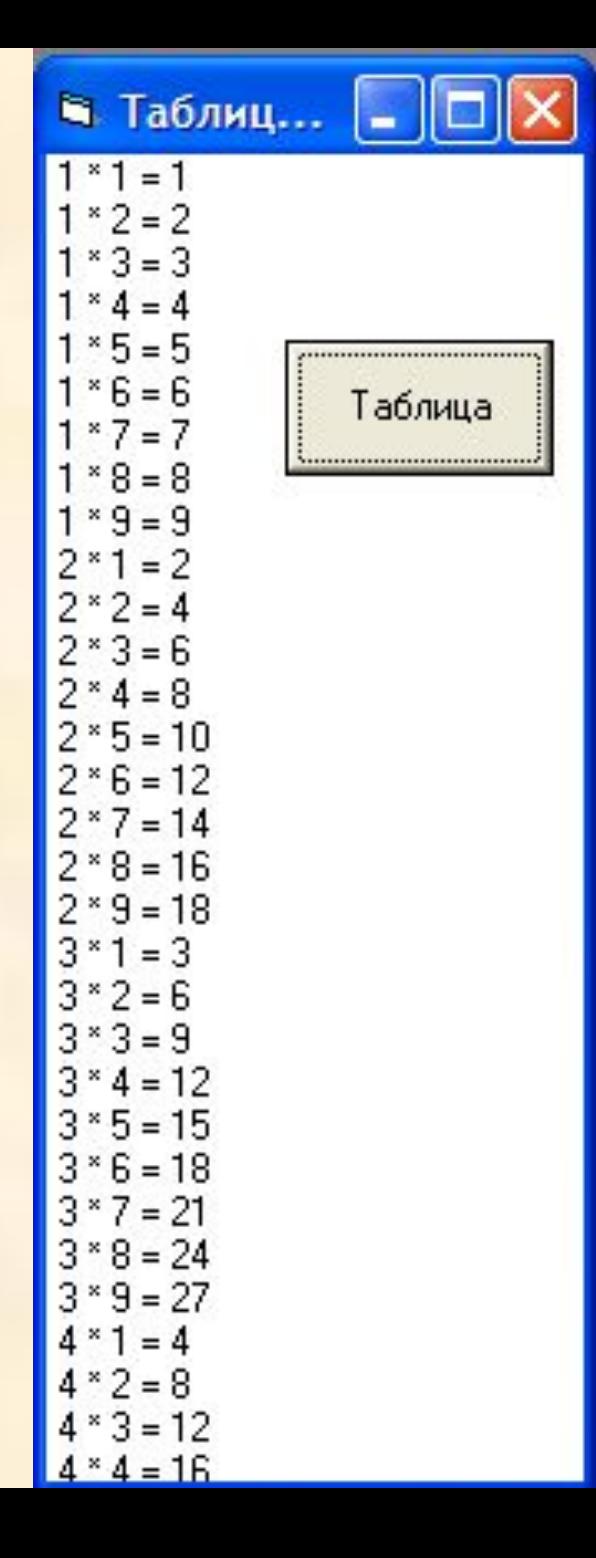